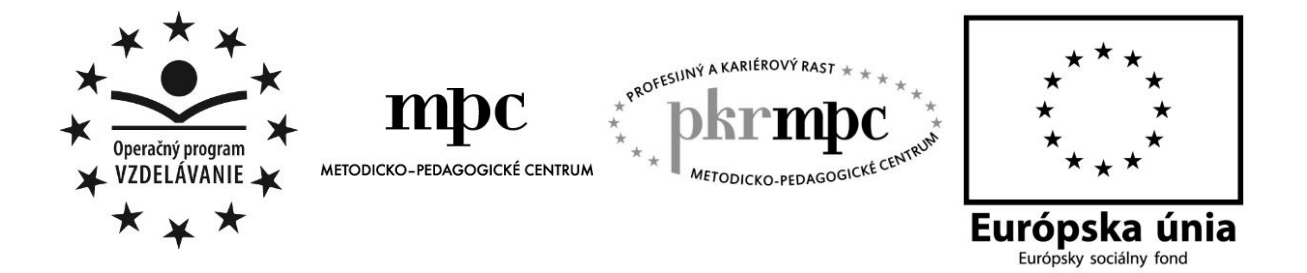

**Moderné vzdelávanie pre vedomostnú spoločnosť / Projekt je spolufinancovaný zo zdrojov EÚ**

Mgr. Monika Karoľová

# **Vytváranie požiadaviek a formulárov**

# **v databázovom systéme MS Access**

Osvedčená pedagogická skúsenosť edukačnej praxe

Prešov 2013

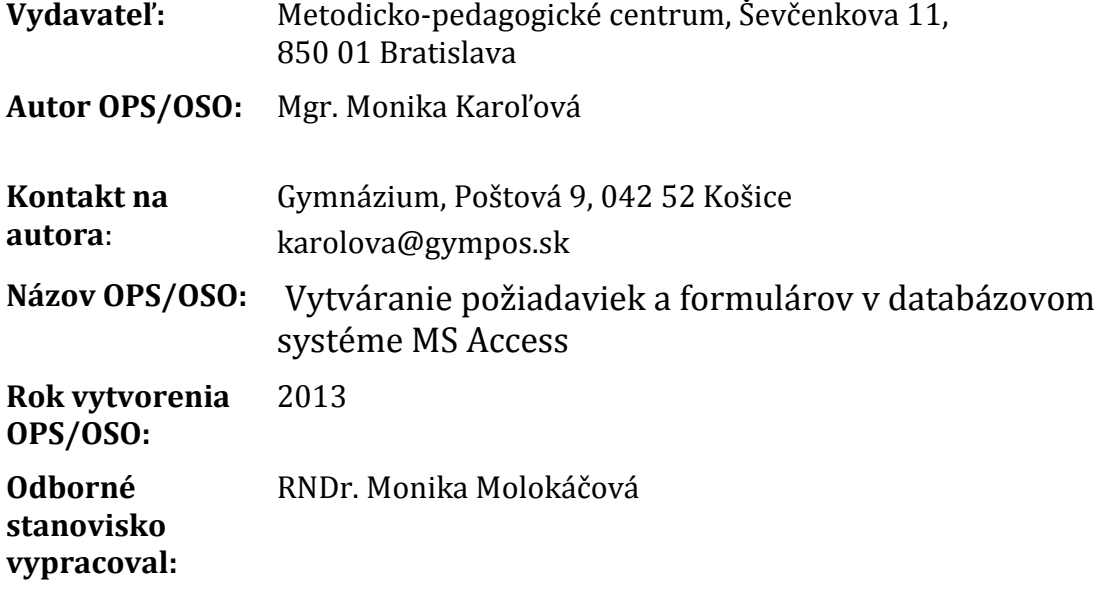

Za obsah a pôvodnosť rukopisu zodpovedá autor. Text neprešiel jazykovou úpravou.

Táto osvedčená pedagogická skúsenosť edukačnej praxe/osvedčená skúsenosť odbornej praxe bola vytvorená z prostriedkov projektu Profesijný a kariérový rast pedagogických zamestnancov. Projekt je financovaný zo zdrojov Európskej únie.

### **Kľúčové slová**

databáza, tabuľka, záznam, položka, požiadavka (dotaz), typy požiadaviek, formulár, návrhové zobrazenie, formulárové zobrazenie, dátový list, relácie, objekt, ovládací prvok, kategória, nástroj, primárny kľúč

### **Anotácia**

Osvedčená pedagogická skúsenosť sa zaoberá možnosťami a spôsobmi vytvárania požiadaviek a formulárov v databázovom systéme MS Access a implementáciou týchto celkov do vyučovania informatiky na strednej škole. Obsahuje metodickú analýzu vytvorených pracovných postupov riešení jednotlivých praktických úloh. Súčasťou analýzy sú aj postrehy a odporúčania plynúce z praktického použitia tohto pracovného materiálu vo vyučovaní informatiky na gymnáziu.

# **OBSAH**

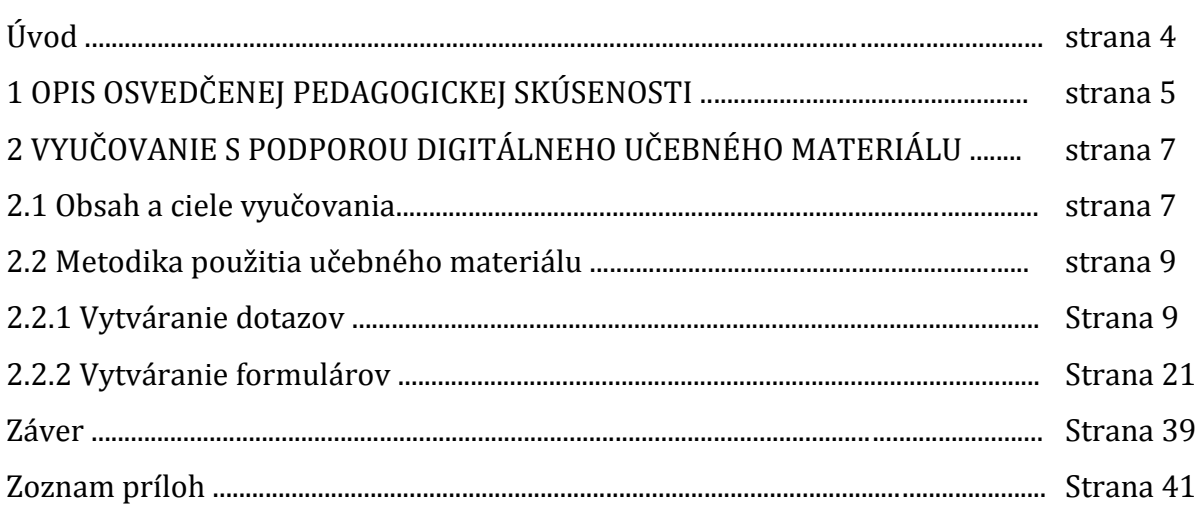

# **ÚVOD**

Informatizácia školstva je kľúčovým faktorom ďalšieho rozvoja vzdelanosti v Slovenskej republike. V rámci nej Zákon o výchove a vzdelávaní (školský zákon), ktorý prijala Národná rada Slovenskej republiky dňa 22. mája 2008, rozšíril pre vyššie sekundárne vzdelávanie – ISCED 3A (gymnáziá) počet vyučovacích hodín informatiky. Na našej škole sa v prvom ročníku vyučujú dve hodiny informatiky týždenne, v druhom ročníku takisto dve hodiny a v treťom ročníku sa podľa nového štátneho vzdelávacieho programu vyučuje jedna hodina informatiky týždenne.

V rámci rozširujúcich hodín všeobecnovzdelávacieho predmetu informatika vyučujeme tematický celok "Databázové systémy", ktorý je súčasťou okruhu "Informácie okolo nás". Máme za to, že začlenenie tejto problematiky do stredoškolskej informatiky je potrebné, nakoľko spracovanie veľkého množstva údajov nás v súčasnosti sprevádza doslova na každom kroku. Stretávame sa s ním v škole, u lekára, v knižnici, v banke, na letisku, v supermarkete, v cestovnej kancelárii, ... Študenti sa s ním následne stretnú pri svojom vysokoškolskom štúdiu dokonca aj na nematematických odboroch, ako je napríklad lekárska fakulta. Vyučovanie databázových systémov má už na našej škole vybudovanú svoju tradíciu - učili sme databázový program dBase, následne dlhšie obdobie FoxPro (pomocou neho sme dokonca niekoľko rokov tlačili vysvedčenia), ktoré bolo prirodzeným vývojom vystriedané databázovým systémom Access.

Na škole nedisponujeme žiadnou oficiálnou učebnicou pre gymnáziá, zaoberajúcou sa problematikou databázových systémov. Preto tento nedostatok riešime tak, že si pripravujeme pre jednotlivé vyučovacie jednotky tohto tematického celku pracovné listy, ktoré majú žiaci v tlačenej podobe k dispozícii. Cieľom tejto práce bolo zostaviť takýto učebný materiál pre vyučovanie požiadaviek a formulárov v databázovom programe MS Access, ktorý by mohli vyučujúci aj žiaci na hodinách informatiky aktívne využívať.

Téma požiadaviek a formulárov je v tematickom pláne rozvrhnutá na šesť vyučovacích hodín, ako je to aj názorne vyjadrené v tabuľke (Tabuľka 1). Prevedie nás nimi práve vytvorený učebný materiál, ktorý nás pomocou praktických príkladov naučí požiadavky a formuláre vytvárať, aj ich aktívne používať. Tejto téme predchádza pomerne obsiahla téma relácií a systematicky na ňu nadväzuje téma, veľmi príbuzná téme formulárov, zaoberajúca sa tvorbou výstupných zostáv.

Jadro práce obsahuje jednu kapitolu, ktorá je členená na dve podkapitoly: Obsah a ciele vyučovania a Metodika použitia učebného materiálu. V podkapitole Metodika použitia učebného materiálu je použité jednotné farebné zvýraznenie – žltý podklad, ktorým sú vyznačené jednotlivé časti z učebného textu, ku ktorým uvádzame metodiku použitia a ktorý budú mať žiaci k dispozícii v tlačenej podobe.

Vytvorený učebný materiál môže prispieť k zefektívneniu priebehu výchovnovzdelávacieho procesu, je pomôckou pri príprave učiteľa na vyučovaciu hodinu a zdrojom informácii pre žiaka. Rovnako je využiteľný aj ako doplnkový študijný materiál pre lektorov a tiež frekventantov v akreditovaných vzdelávacích programoch kontinuálneho vzdelávania pedagogických zamestnancov.

# **1 OPIS OSVEDČENEJ PEDAGOGICKEJ SKÚSENOSTI**

#### **Kontext a rámec:**

V jadre tejto práce je predstavená metodická analýza vytvorených pracovných postupov, ktoré boli opakovane použité v rámci vyučovania povinného predmetu informatika na gymnáziu v triedach druhého ročníka tak so všeobecným zameraním, ako aj so zameraním na rozšírené vyučovanie matematiky.

Škola má v rámci členstva v programe Microsoft IT Academy zakúpenú multilicenciu kancelárskeho balíka MS Office 2010, ktorej súčasťou je aj databázový systém Access. Vyučovanie informatiky súbežne prebieha v troch počítačových učebniach, ktoré sú vybavené multimediálnymi počítačovými pracoviskami a datavideoprojekčným systémom.

#### **Špecifikácia cieľovej skupiny:**

- *kategória, resp. podkategória pedagogických a odborných zamestnancov podľa zákona č. 317/2009. Z. z.:* učiteľ pre vyššie odborné vzdelávanie (učiteľ strednej školy)
- *vzdelávacia oblasť:* matematika a práca s informáciami
- *škola, ročník:* gymnázium, 2. ročník
- *vyučovací predmet:* informatika
- *tematický okruh:* požiadavky a formuláre
- *tematický celok, učivo:* databázové systémy

#### **Cieľ práce:**

Poskytnúť učiteľom informatiky metodický materiál a bohatú banku úloh na tvorivejšie a pestrejšie sprístupnenie náročného učiva požiadaviek a formulárov databázového systému, ktorý umožní zmeniť stereotyp na vyučovacej hodine.

#### **Vymedzenie kompetencií:**

Absolvovaním hodín s popísanou metodikou budujeme u žiakov nasledovné kompetencie:

#### *Kompetencie k celoživotnému učeniu sa:*

- uvedomujú si potrebu svojho autonómneho učenia sa ako prostriedku sebarealizácie a osobného rozvoja,
- kriticky hodnotia informácie a ich zdroj, vedia ich tvorivo spracovať a prakticky využívať,
- kriticky hodnotia svoj pokrok, prijímajú spätnú väzbu a uvedomujú si svoje ďalšie rozvojové možnosti.

#### *Sociálne komunikačné kompetencie:*

- vedia prezentovať sami seba a výsledky svojej práce na verejnosti, používať odborný jazyk,
- dokážu primerane komunikovať v materinskom jazyku.

#### *Kompetencie uplatňovať matematické myslenie a poznávanie v oblasti vedy a techniky:*

- používajú matematické myslenie na riešenie praktických problémov v každodenných situáciách,
- používajú základy prírodovednej gramotnosti, ktorá umožní robiť vedecky podložené úsudky.

#### *Kompetencie v oblasti informačných a komunikačných technológií:*

- dokážu efektívne využívať informačné a komunikačné technológie pri svojom vzdelávaní, pri tvorivých aktivitách, pri vyjadrovaní svojich myšlienok a postojov, pri riešení problémov reálneho života,
- dokážu algoritmicky myslieť a využívať tieto schopnosti v reálnom živote.

#### *Kompetencie riešiť problémy:*

- uplatňujú pri riešení problémov vhodné metódy založené na analytickokritickom a tvorivom myslení,
- sú otvorení získavaniu a využívaniu rôznych, aj inovatívnych postupov, formulujú argumenty a dôkazy na obhájenie svojich výsledkov,
- majú predpoklady na konštruktívne a kooperatívne riešenie konfliktov.

#### *Kompetencie občianske:*

vyvážene chápu svoje osobné záujmy v spojení so záujmami širšej skupiny.

#### *Kompetencie sociálne a personálne:*

- naučia sa efektívne spolupracovať v skupine, uvedomovať si svoju zodpovednosť v tíme, tvorivo prispieť pri dosahovaní spoločných cieľov,
- dokážu odhadnúť a korigovať dôsledky vlastného správania a konania a uplatňovať sociálne prospešné zmeny v medziosobných vzťahoch.

#### *Kompetencie smerujúce k iniciatívnosti a podnikavosti:*

dokážu inovovať zaužívané postupy pri riešení úloh.

#### *Kompetencie vnímať a chápať kultúru a vyjadrovať sa nástrojmi kultúry:*

správajú sa kultivovane, primeranie okolnostiam a situáciám.

# **2 VYUČOVANIE S PODPOROU DIGITÁLNEHO UČEBNÉHO MATERIÁLU**

V tejto kapitole sa venujeme praktickému využitiu konkrétneho učebného materiálu vo vyučovaní informatiky na gymnáziu. Predstavujeme ho ako sprievodný textovo - obrazový materiál, hoci jeho využiteľnosť má aj iné alternatívy:

- na vyučovacej hodine ako prostriedok riadeného vyučovania, kde učiteľ vystupuje v roli konzultanta a poradcu,
- na vyučovacej hodine ako vedľajšia náplň, s cieľom vyrovnať rozdiely v rýchlosti vnímania a pochopenia učiva medzi žiakmi,
- mimo hodín informatiky v rámci samostatného štúdia, s cieľom získať nové poznatky, precvičiť si už nadobudnuté zručnosti, resp. systematizovať získané vedomosti.

#### **2.1 Obsah a ciele vyučovania**

Obsahový plán vyučovacej jednotky s podporou pracovného listu vychádza z platného tematického výchovno-vzdelávacieho plánu predmetu informatika na gymnáziu, ktorého relevantnú časť obsahuje nasledujúca tabuľka.

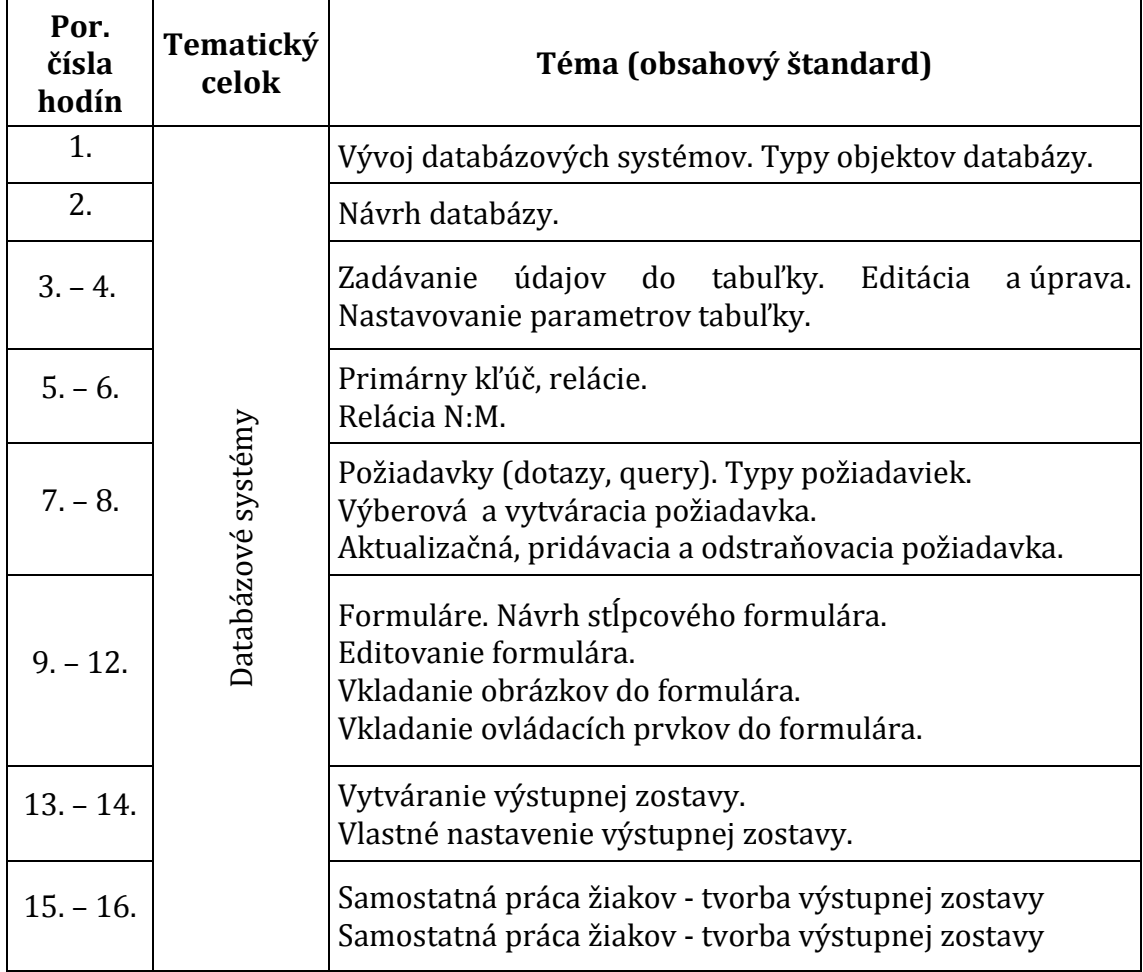

Tabuľka 1 Tematický plán

Učivo daných vyučovacích jednotiek spadá do tematického celku "Databázové systémy", ktorý je súčasťou okruhu "Informácie okolo nás". Jeho obsah nadväzuje na základné spôsobilosti v práci s databázami, ako je znalosť základných pojmov (databázový systém, databáza, záznam, pole), zručnosť vo vytváraní tabuliek, oboznámenie sa s jednotlivými typmi objektov databázy, orientácia v používaní základných databázových operácií (usporiadanie záznamov, vyhľadávanie údajov, filtrácia záznamov, projekcia položiek) a v nastavovaní relácii medzi jednotlivými tabuľkami databázy. Na vyučovaní pracujeme s databázou *pacienti.mdb*, ktorú si žiaci vytvorili na predošlých hodinách a na ktorú sa v tomto materiáli odvolávame.

Našou snahou bolo, aby pripravený učebný materiál bol pre vyučovací proces prínosom najmä v podobe

- suplovania chýbajúceho oficiálneho učebného materiálu,
- zatraktívnenia náročného učiva o databázach,
- poukázania na aplikovateľnosť IKT nástrojov pri riešení reálnych problémov,
- aktivizácie žiakov k tvorivosti,
- rozvoja kritického myslenia a hodnotiaceho posúdenia žiaka pri tvorbe vlastných návrhov požiadaviek aj formulárov,
- rozvíjania algoritmického myslenia,
- podnecovania žiakov k efektívnemu využívaniu moderných technológií,
- zlepšenia sociálnych, komunikačných a interpersonálnych zručností žiakov,
- demokratizácie vzťahu "učiteľ žiak" a tým aj celkovej klímy výchovnovzdelávacieho procesu.

Tieto požiadavky sa premietli do samotného výchovno-vzdelávacieho procesu stanovením nasledovných kognitívnych cieľov:

- Chápať význam použitia pojmu požiadavka a objektu formulár v prostredí databázového systému.
- Pochopiť rozdiely medzi jednotlivými typmi požiadaviek.
- Rozpoznať potrebu použitia konkrétneho typu požiadavky.
- Vedieť vytvoriť návrh pre jednotlivé typy požiadaviek.
- Navrhnúť obsah a vzhľad formulára.
- Vkladať ovládacie prvky do formulára.
- Prevádzať výpočty vo formulári.
- Prezentovať a obhájiť výsledky samostatnej práce.
- Zhodnotiť prezentované riešenia spolužiakov.

Rozvoj nonkognitívnej zložky osobnosti žiaka je úzko spätý s výberom adekvátnych vyučovacích metód a foriem. Pri vyučovacom procese používame v prvom rade poznávacie metódy, a to najmä metódu výkladovo-ilustratívnu a výkladovo-problémovú. Spomedzi foriem prevládajú individuálna práca riadená počítačom, skupinová práca a pri osvojovaní náročnejších postupov frontálna forma práce. Metodologickému návrhu je venovaná nasledujúca podkapitola.

#### **Poznámka:**

V ďalšej časti tejto práce budeme používať termín **dotaz** namiesto termínu požiadavka (respektíve dopyt), pretože aj v národnom (slovenskom) prostredí systému Access je používaný výhradne tento pojem.

#### **2.2 Metodika použitia učebného materiálu**

Popísaný učebný materiál pozostáva z dvoch častí – z vytvárania dotazov a z vytvárania formulárov. Každej z nich je venovaná samostatná podkapitola.

#### **2.2.1Vytváranie dotazov**

V úvode vyučovacej jednotky sprístupníme žiakom učebný materiál v tlačenej podobe a zároveň jeho obsah premietame prostredníctvom videoprojekcie.

Pod dotazom rozumieme nadefinovanú funkciu, ktorá na základe nastavených kritérií prevedie vyhodnotenie údajov, ktoré sú následne zobrazené na obrazovke alebo vložené do novovytvorenej tabuľky.

Obrázok 1 Definícia dotazu

Prameň: Navrátil, 2004, s. 24

Po zavedení definície vysvetlíme žiakom, že po zvládnutí problému vytvárania tabuliek a nastavenia relácií medzi jednotlivými tabuľkami v databáze je vhodné pristúpiť k vytváraniu aj ďalších databázových objektov. Ako prvé zavedieme dotazy (požiadavky, dopyty, query), ktoré umožňujú prevádzať zložité výpočty, sumarizovať a filtrovať údaje, manipulovať s údajmi v tabuľkách, navrhovať a vytvárať nové tabuľky, ktoré môžu automaticky slúžiť aj ako podklad pre ďalšie dotazy.

Nakoľko oblasť dotazov je skutočne obšírna, pre prehľadnosť zavedieme nasledovné rozdelenie.

Oznámime žiakom, že dotazy môžeme deliť do dvoch skupín:

- 1. **Výberové dotazy** sem patria **výberový** a **parametrický** dotaz. Výsledkom týchto dotazov je nová dočasná tabuľka, ktorá môže obsahovať položky z viacerých tabuliek alebo položka môže byť vytvorená ako výsledok výpočtov. Súhrny (medzivýsledky) môžeme vytvárať aj v **krížovom** dotaze (je podobný ako kontingenčná tabuľka v tabuľkovom kalkulátore EXCEL).
- 2. **Akčné dotazy** sem patria dotazy: **aktualizačný, odstraňovací, vytvárací** a **pripájací**. Tieto dotazy tvoríme z tabuliek alebo dotazov. Ich výsledkom je nenávratná zmena tabuliek, preto je vhodné vytvoriť si najskôr kópie pôvodných tabuliek a na týchto kópiach následne prevádzať dotazy.

Problematiku vytvárania dotazov postupne demonštrujeme na praktických úlohách, ktoré pomocou videoprojekcie a slovného doprovodu sprístupňujeme celej triede. Začneme skupinou výberových dotazov, vytváranie ktorých je menej problematické. Poskytneme žiakom aj pomôcku – jednotný postup zhrnutý do niekoľkých krokov. V úvode ešte raz pripomenieme skutočnosť, že pri vytváraní tejto skupiny dotazov získame len "dočasnú tabuľku".

#### *Postup pri tvorbe dotazu:*

- nastavíme sa na objekt: **Dotazy**,
- na karte **Vytvoriť** dvojklikneme na **Návrh dotazu,**
- z tabuľky **Zobrazenie tabuľky** vyberieme tie tabuľky, z ktorých chceme vyberať polia do výslednej tabuľky alebo ktoré chceme zadať v podmienkach,
- zavrieme **Zobrazenie tabuľky**,
- z tabuliek vyberieme položky, pri niektorých môžeme zvoliť zoradenie, prípadne nemusíme niektoré položky (pre ktoré sme písali kritéria) zobraziť vôbec,
- napíšeme (alebo vytvoríme pomocou Zostavovateľa výrazov) kritéria,
- pri zatvorení okna dotaz pomenujeme,
- v ponuke dotazov sa vytvoril nový dotaz. Ak ho otvoríme, získame požadovaný výsledok.

Po objasnení týchto všeobecných postupov pokračujeme riešením úloh z učebného materiálu frontálnou formou.

**Prvou úlohou** bude pomocou výberového dotazu vypísať meno a priezvisko tých pacientov, ktorí boli dnes na návšteve u lekára. Priezviská pacientov majú byť zobrazené abecedne usporiadané. Pri riešení úlohy pracujeme s tabuľkou *Kartotéka*, ktorá je súčasťou databázy *pacienti.mdb*. Keďže je to naša prvá úloha, zdokumentujeme postupne jednotlivé kroky podľa vyššie uvedeného postupu. Tempo práce udávajú najmenej zdatní žiaci, po každom vykonanom kroku očakávame spätnú väzbu a až po jej získaní pokračujeme v práci ďalším krokom.

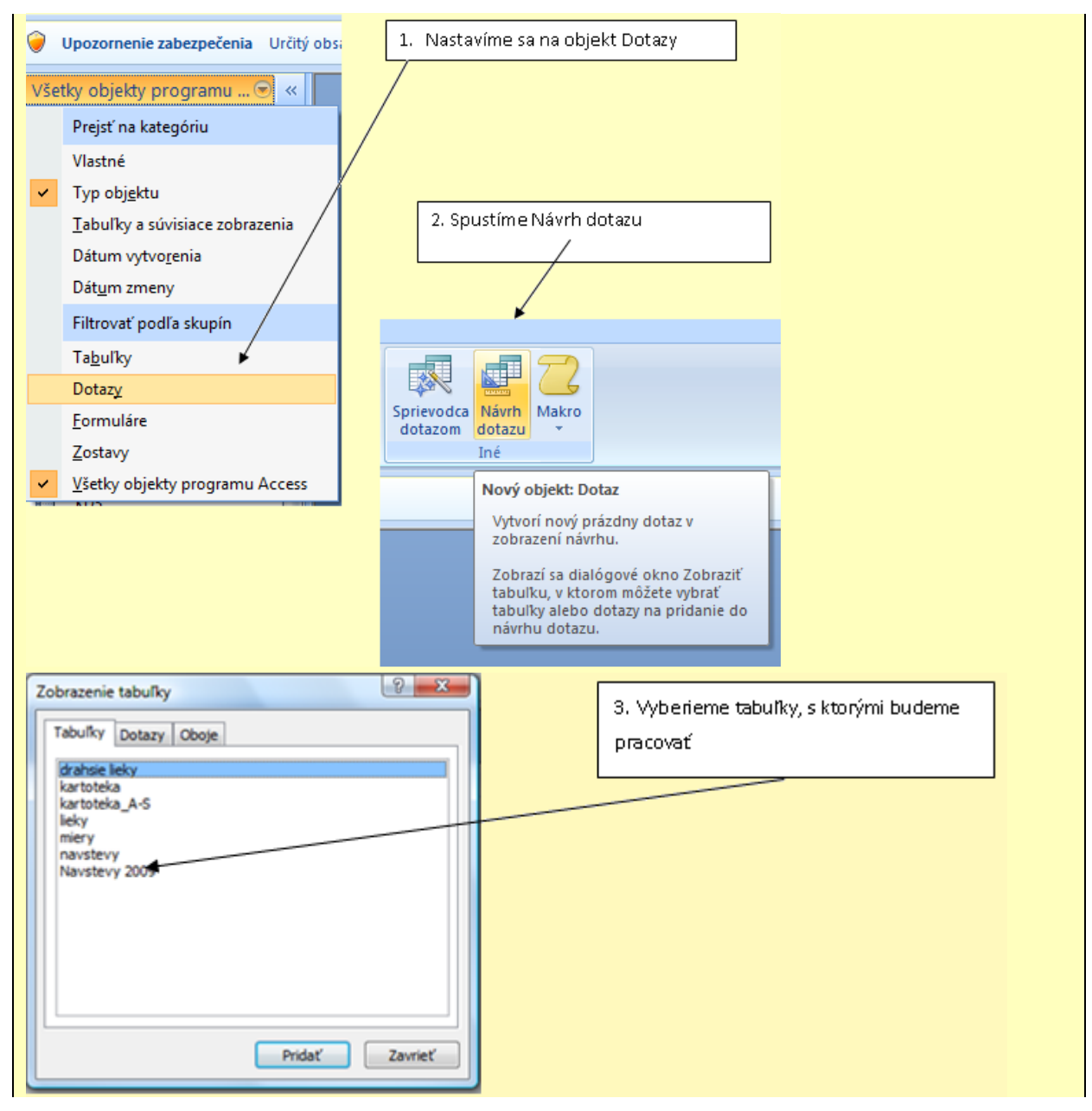

Obrázok 2 Návrh výberového dotazu

|                                                                                                    | 同 Dotaz1                                                                                                    |                                                                                                    |   |              |                                           |                                                                            |                                      |  |  |                                            |  |
|----------------------------------------------------------------------------------------------------|----------------------------------------------------------------------------------------------------|----------------------------------------------------------------------------------------------------|---|--------------|-------------------------------------------|----------------------------------------------------------------------------|--------------------------------------|--|--|--------------------------------------------|--|
|                                                                                                    | kartoteka<br>$\star$<br>1<br>Ÿ<br>ID<br>Meno<br>亖<br>Priezvisko<br>Dátum naroden<br><b>Bydlisko</b><br>Poistovňa<br>▼ |                                                                                                    |   |              |                                           | navstevy<br>$\star$<br>œ<br>ID<br>Dátum návštevy<br>Problém<br>Číslo lieku |                                      |  |  | 4. Vyberieme polia,<br>nastavíme zoradenie |  |
|                                                                                                    |                                                                                                    | $\leftarrow$<br>*********                                                                                          |   |              |                                           |                                                                            |                                      |  |  |                                            |  |
|                                                                                                    |                                                                                                    | Pole:<br>Meno<br>Tabuľka:<br>kartoteka<br>Zoradiť:<br>Zobraziť:<br>$\overline{\mathcal{L}}$<br>Kritériá:<br>alebo: |   |              | Priezvisko<br>kartoteka<br>Vzostupne<br>⊽ |                                                                            | Dátum návštevy<br>navstevy<br>date() |  |  |                                            |  |
| 5. Pri zatváraní okna s dotazom v návrhovom zobrazení dotaz pomenujeme.<br>No a takto už vyzerá výsledok vytvoreného dotazu (po spustení): |                                                                                                    |                                                                                                    |   |              |                                           |                                                                            |                                      |  |  |                                            |  |
|                                                                                                    |                                                                                                    | pide návstevy2013                                                                                                  |   |              |                                           |                                                                            |                                      |  |  |                                            |  |
|                                                                                                    |                                                                                                    | Meno                                                                                                    | ÷ | Priezvisko + |                                           |                                                                            |                                      |  |  |                                            |  |
|                                                                                                    | Anka                                                                                                    |                                                                                                    |   | Nohavicová   |                                           |                                                                            |                                      |  |  |                                            |  |
|                                                                                                    |                                                                                                    | Veronika                                                                                                    |   | Saroková     |                                           |                                                                            |                                      |  |  |                                            |  |
|                                                                                                    | Ištván                                                                                                    |                                                                                                    |   | Satmári      |                                           |                                                                            |                                      |  |  |                                            |  |
|                                                                                                    |                                                                                                    | Ľubomír                                                                                                    |   | Šimanský     |                                           |                                                                            |                                      |  |  |                                            |  |
|                                                                                                    | ₩                                                                                                    |                                                                                                    |   |              |                                           |                                                                            |                                      |  |  |                                            |  |

Obrázok 3 Návrh výberového dotazu - dokončenie

Prameň: vlastný návrh

Hneď pri tejto prvej úlohe môžeme upozorniť študentov na pomôcku, ktorú môžu využiť v prípade, ak chcú mať v dotaze zastúpené všetky polia z tabuľky. Vtedy nemusia do návrhovej mriežky umiestňovať polia po jednom, ale použijú hviezdičku zo zoznamu polí tabuľky. Po jej umiestnení do návrhovej mriežky sa v danom stĺpci objaví označenie *Názov tabuľky.\*.* Musíme si však dať pozor, aby sme nedostali vo výstupe dotazu niektoré polia zobrazené dvakrát.

Vyučovacia jednotka pokračuje riešením ďalších úloh, zameraných na vytváranie výberových a parametrických dotazov. Nakoľko učebný materiál v printovej podobe, ktorý majú žiaci k dispozícii, obsahuje podrobný popis postupov riešení, vrátane sprievodnej obrazovej dokumentácie, volíme individuálne formy žiackej práce. Berieme na seba úlohu poradcu a koordinujeme prácu žiakov. V prípade, že má niektorý žiak problém so zvládnutím riešenia, vyzveme dobrovoľníka, ktorý už úlohu úspešne zvládol, aby prezentoval svoj postup riešenia prostredníctvom videoprojekcie.

## **Úloha 2:**

*Pomocou výberového dotazu vypíšte všetky lieky, ktorých číslo začína číslicou 2.*

Spustený dotaz môže vyzerať takto:

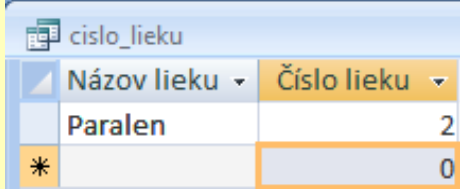

Neznámou v tejto úlohe je iba vytvorenie kritéria, ktoré zvládneme pomocou **Zostavovača výrazov (Tvorcu výrazov)**, ako nám to naznačuje nasledovný grafický návod:

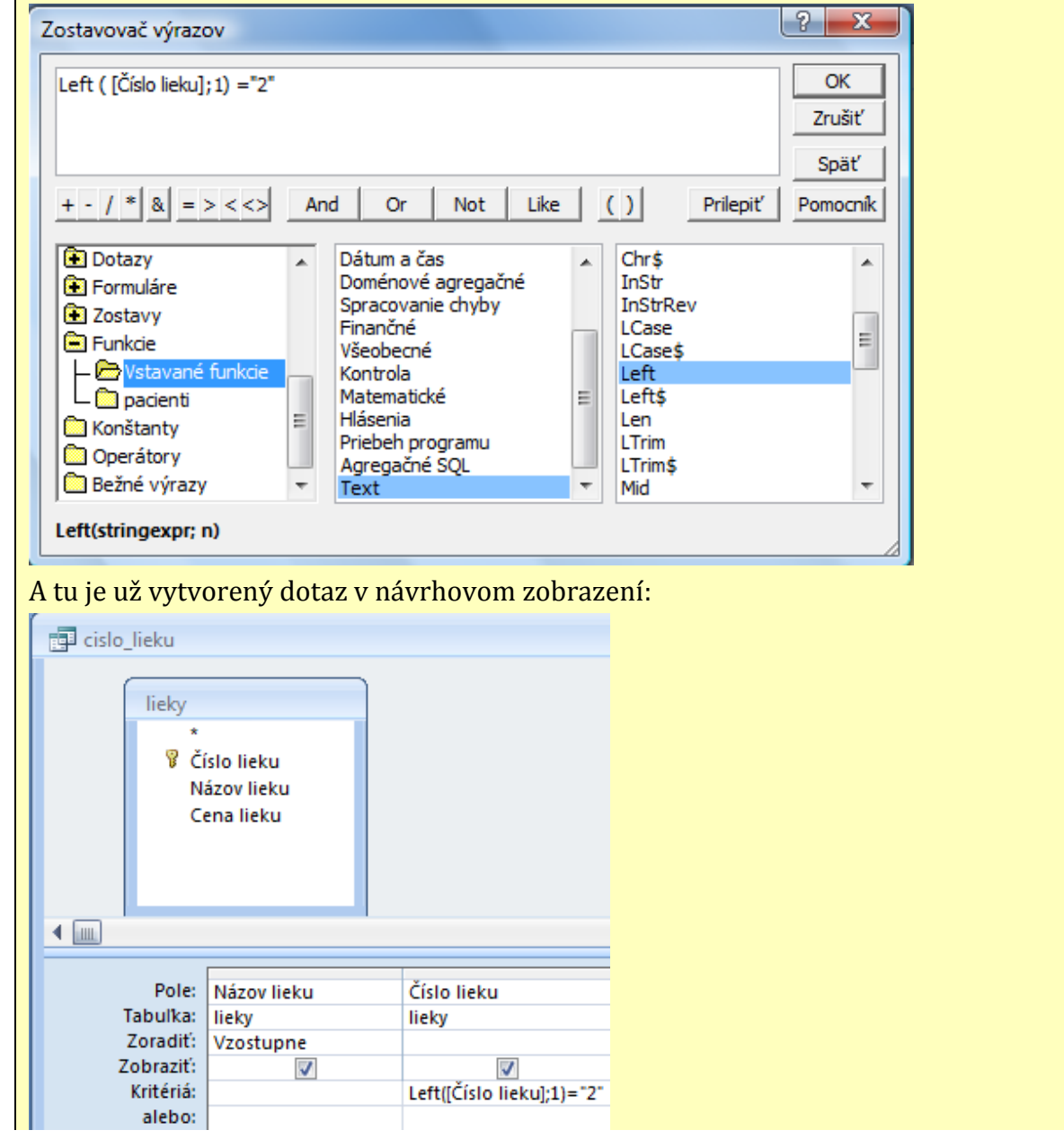

Obrázok 4 Vytvorenie výberového dotazu

Prameň: vlastný návrh

Do skupiny výberových dotazov patria aj **parametrické dotazy**, vytváranie ktorých sme si zatiaľ neukázali. Tento nedostatok odstránime vyriešením nasledujúcej úlohy.

### **Úloha 3:**

*Pomocou parametrického dotazu zobrazte meno a priezvisko tých pacientov, ktorí sú vyšší než zadaný parameter.* 

Pri riešení tohto problému postupujeme obdobne ako v predošlých úlohách, avšak názov parametra zadávame do kritérií v hranatých zátvorkách.

Návrh dotazu môže vyzerať takto:

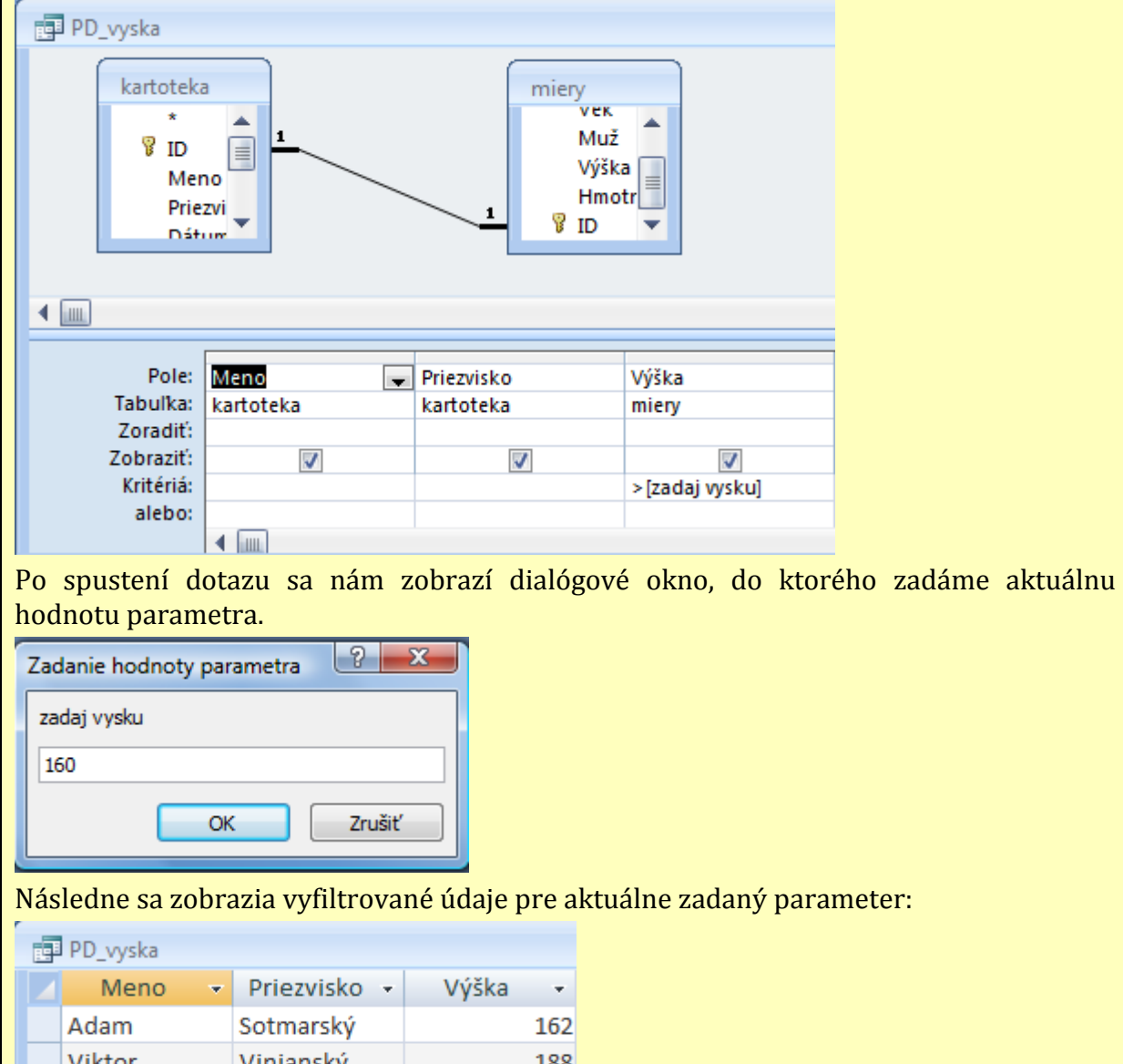

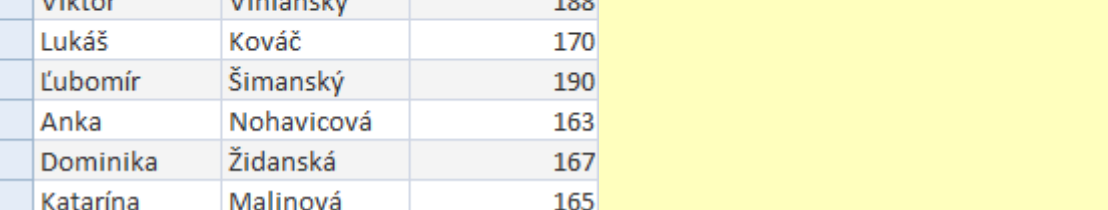

#### Obrázok 5 Návrh parametrického dotazu

Nasledujúcu úlohu budeme opäť riešiť frontálne a sprístupňovať ju žiakom pomocou videoprojekcie, nakoľko ide o postup, ktorý sme zatiaľ nepoužívali. Vysvetlíme si vytváranie **súhrnného výberového dotazu**. Pomocou neho môžeme vytvárať v tabuľke základné výpočty, ako sú súčet (**Sum),** priemer **(Avg),** minimum (**Min),** maximum (**Max),** počet (**Count)** a ďalšie. Výsledky týchto výpočtov môžeme aj zoskupovať, napr. podľa bydliska, pohlavia, ...

Opäť si zavedieme jednotný postup pri vytváraní tohto druhu dotazu:

- Postupujeme rovnako ako pri výberovom dotaze, ale do návrhovej mriežky dotazu pridáme ešte riadok **Celkom** tak, že použijeme pravé tlačidlo myši napr. na riadku kritéria a vyberieme požadovaný riadok - Celkom.
- V rolovacej ponuke riadka Celkom si môžeme vyberať funkcie a položky: **Zoskupiť** (podľa tohto poľa sa rozdeľujú záznamy do skupín a výpočty sa potom prevádzajú v rámci týchto skupín), **Výraz** (vyberáme vtedy, ak dotaz má vytvoriť nové pole, ktoré zadávame pomocou výrazu písaného v riadku Pole) a **Kde** (použijeme pre pole, v ktorom nechceme použiť žiadne výpočty, ale potrebujeme ho pre filtrovanie záznamov – toto pole nemôžeme vo výstupnej tabuľke zobraziť).

Pozor! Niekedy je výsledkom takéhoto dotazu chybné, nezrozumyteľné zobrazenie. V takom prípade nám úlohu pomôže vyriešiť iba metóda dotaz nad dotazom.

A teraz už sľúbená úloha:

#### **Úloha 4:**

*Pomocou výberového dotazu zistite osobitne pre ženy a osobitne pre mužov ich priemernú výšku a ich najnižšiu hmotnosť.*

Tvorenie výberového dotazu sme si už dostatočne precvičili, takže nám to nerobí žiaden problém. Následne v návrhovom režime dotazu v riadku **Celkom** pri položke Muž si vyberieme možnosť **Zoskupiť** (Group By), aby sme požadované výpočty previedli pre každé pohlavie zvlášť.

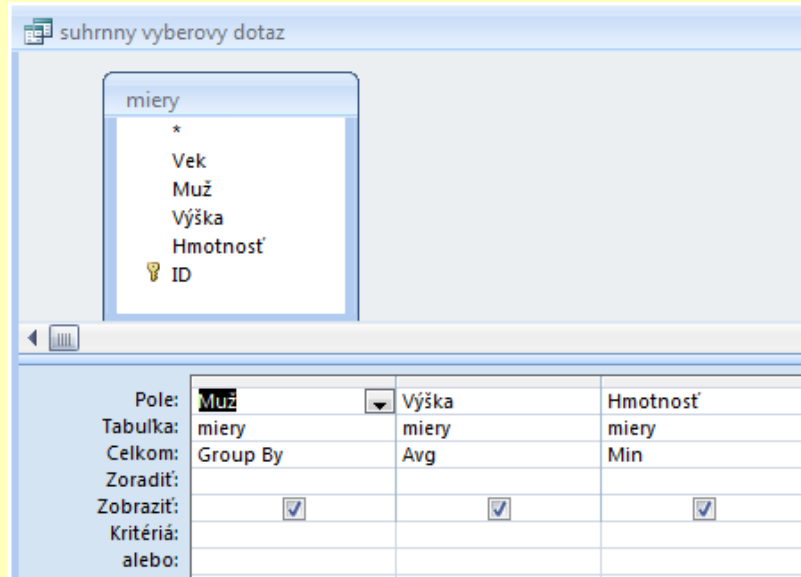

#### Obrázok 6 Návrh súhrnného výberového dotazu

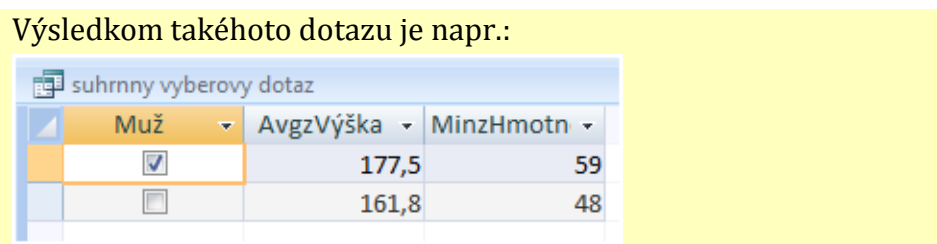

Obrázok 7 Výsledok súhrnného výberového dotazu

Prameň: vlastný návrh

Záhlavie dátového listu si môžeme upraviť a namiesto AvgzVýška použiť titulok Priemerná výška a MinzHmotnosť nahradiť slovenským titulkom Minimálna hmotnosť. Ako na to?

Urobíme to tak, že, vo **Vlastnostiach poľa** (pravé tlačidlo myši v návrhovom režime dotazu na riadku pole) zadáme **Titul**, napr. Priemerná výška.

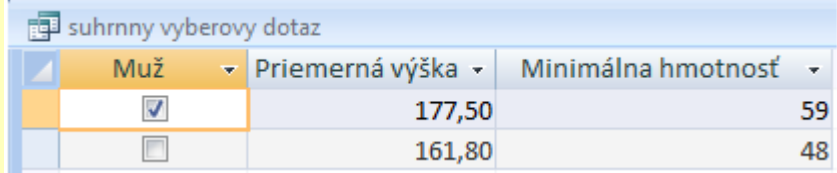

Ak chceme zmeniť počet desatinných miest vo výstupe, musíme vo vlastnostiach nastaviť **Desatinné miesta** a **Formát** na pevný. Napríklad: priemerná výška na dve desatinné miesta:

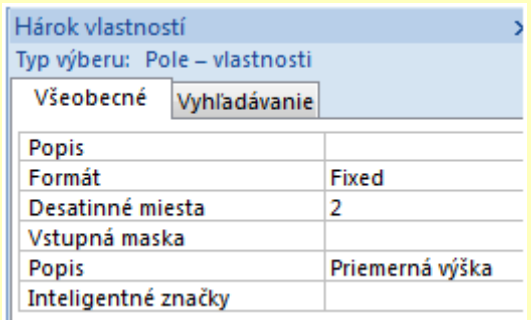

Obrázok 8 Úprava dátového listu

Prameň: vlastný návrh

Ak požadujeme vybrané údaje zobraziť pomocou tabuľky (môžeme nájsť paralelu s kontingenčnou tabuľkou v Exceli), vtedy použijeme **krížový dotaz**. Pomocou neho je možné získať súčty, priemery, počty a rôzne ďalšie súhrnné výpočty pre údaje zoskupené na základe vkladaných informácií na ľavej strane dátového listu a informácií na hornom okraji listu.

Pri vytváraní krížového dotazu postupujeme rovnako ako pri vytváraní výberového dotazu, ale po výbere polí prepneme typ dotazu na krížový. Požijeme pritom ikonu na

karte **Návrh** <sup>krížový</sup> alebo pravé tlačidlo myši na sivom pozadí v návrhovom zobrazení. Následne nám v návrhovej mriežke pribudnú riadky **Krížová tabuľka** a **Celkom**. V návrhovom zobrazení dotazu si potom z vybraných tabuliek do riadku **Pole** pridáme tie polia, ktoré majú byť "hlavičkou", "pätou" a "hodnotami " vo výslednej tabuľke. Keďže platí zásada "lepšie je raz vidieť ako dvakrát počuť", aj tento problém si demonštrujeme na konkrétnom príklade.

#### **Úloha 5:**

*Vytvorte tabuľku s prehľadným zobrazením výšok a hmotností pacientov.*

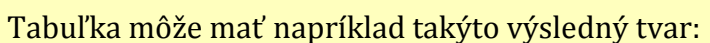

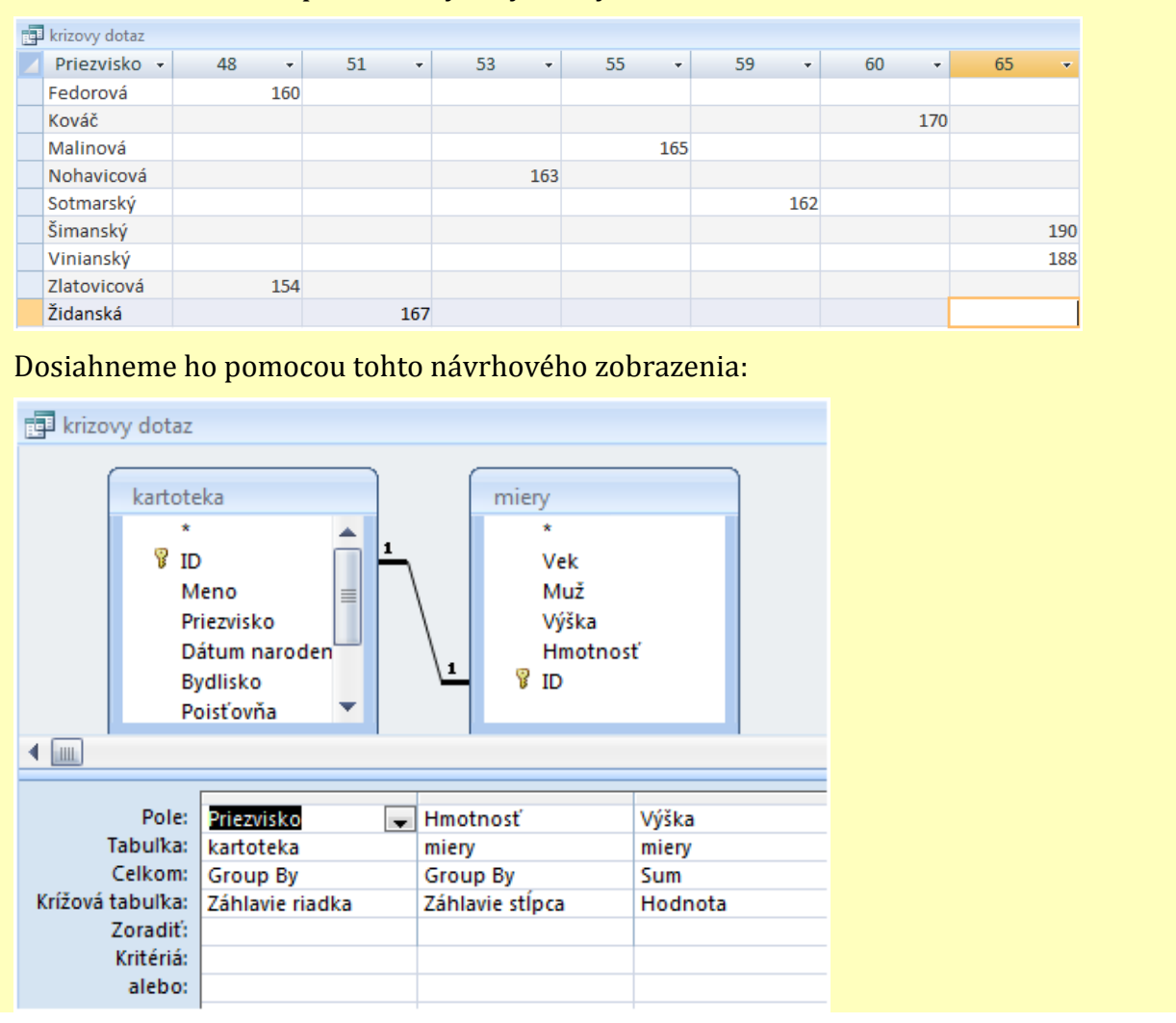

Obrázok 9 Krížový dotaz

Prameň: vlastný návrh

V úvode tejto vyučovacej jednotky sme si rozdelili dotazy do dvoch skupín. Prvú skupinu predstavovali dotazy výberové, ktoré sme si už precvičili dostatočne. Teraz prišiel čas aj na oboznámenie sa s druhou skupinou dotazov, ktorú tvoria **dotazy akčné**. Postupne si spolu preberieme jednotlivé typy akčných dotazov - každému typu venujeme jednu praktickú úlohu. Je žiaduce na tomto mieste ešte raz zdôrazniť, že ich výsledkom je nenávratná zmena tabuliek, preto je vhodné vytvoriť si najskôr kópie pôvodných tabuliek a na týchto kópiach následne prevádzať dotazy.

Ako prvý si sprístupníme **aktualizačný dotaz**. Používame ho na vykonanie hromadných zmien v skupine záznamov jednej alebo aj viacerých tabuliek. Pri tvorbe tohto typu dotazu nevyberáme jednotlivé položky, lebo všetky položky (polia) v tabuľke ostávajú.

Keďže je to naša prvá úloha na takýto typ dotazov, urobíme si ju spoločne. Jednotlivé kroky komentujeme a očakávame primeranú spätnú väzbu.

#### **Úloha 6:**

*Ministerstvo zdravotníctva rozhodlo, že sa cena liekov zvýši o 10%. Z tohto dôvodu aktualizujte tabuľku liekov.*

Najskôr si vytvoríme kópiu tabuľky *Lieky* a pomenujeme ju *Zdražené lieky* (urobíme to klasickým spôsobom CTRL+C na tabuľke Lieky, následne CTRL+V v okne tabuliek a nezabudnime kópiu tabuľky premenovať, ako to názorne vidíme na obrázku).

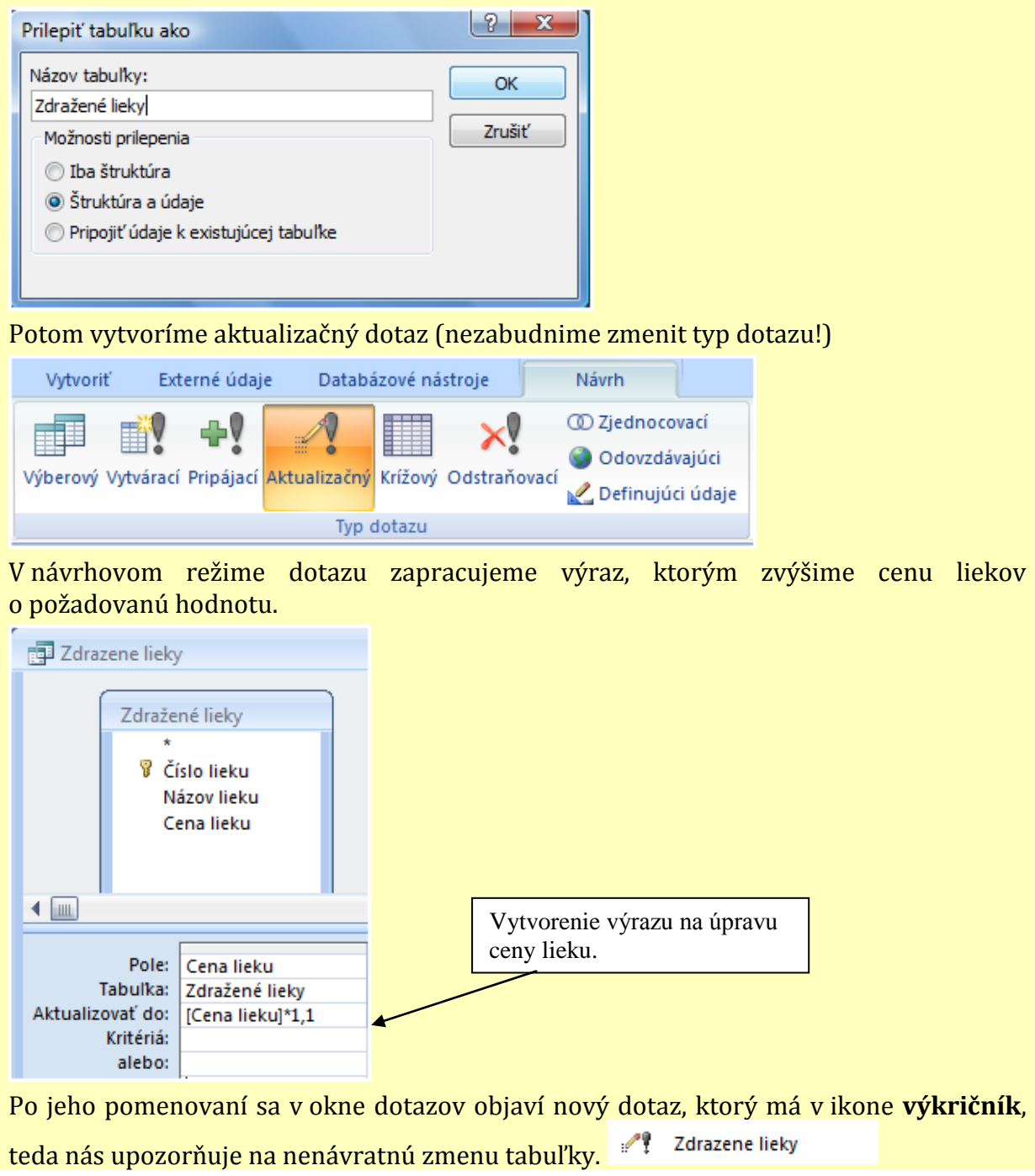

Obrázok 10 Aktualizačný dotaz

Po spustení tohto dotazu musíme odsúhlasiť spustenie aktualizačného dotazu a tiež potvrdiť počet chystaných zmien. Po tomto úkone prejdeme do údajového typu Tabuľky a pozrieme si zmenenú tabuľku (Zdražené lieky). Nezabúdajme, že aktualizácia tabuľky prebieha vždy pri každom novom spustení dotazu!

Ďalšiu úlohu venujeme **vytváraciemu dotazu**. Postupujeme podobne ako pri výberovom dotaze, v tomto prípade však z viacerých tabuliek získame novú trvalú tabuľku, ktorá môže slúžiť aj na vytváranie ďalších dotazov. V novej tabuľke budú len tie položky, ktoré si vyberieme na zobrazenie v návrhovom režime pri vytváraní dotazu.

#### **Úloha 7:**

*Vytvorte novú stálu tabuľku, ktorá bude obsahovať položky: Meno, Priezvisko, Dátum narodenia, Bydlisko a Číslo lieku tých pacientov, ktorí boli tohto roku na návšteve u lekára.*

V prvom rade si pripravíme tabuľky, z ktorých budeme vyberať položky do výslednej tabuľky. Následne zmeníme typ dotazu na vytvárací, pričom budeme vyzvaní na zadanie mena novej tabuľky. Potom vyberáme polia a píšeme kritéria, ako to už poznáme z predošlých úloh.

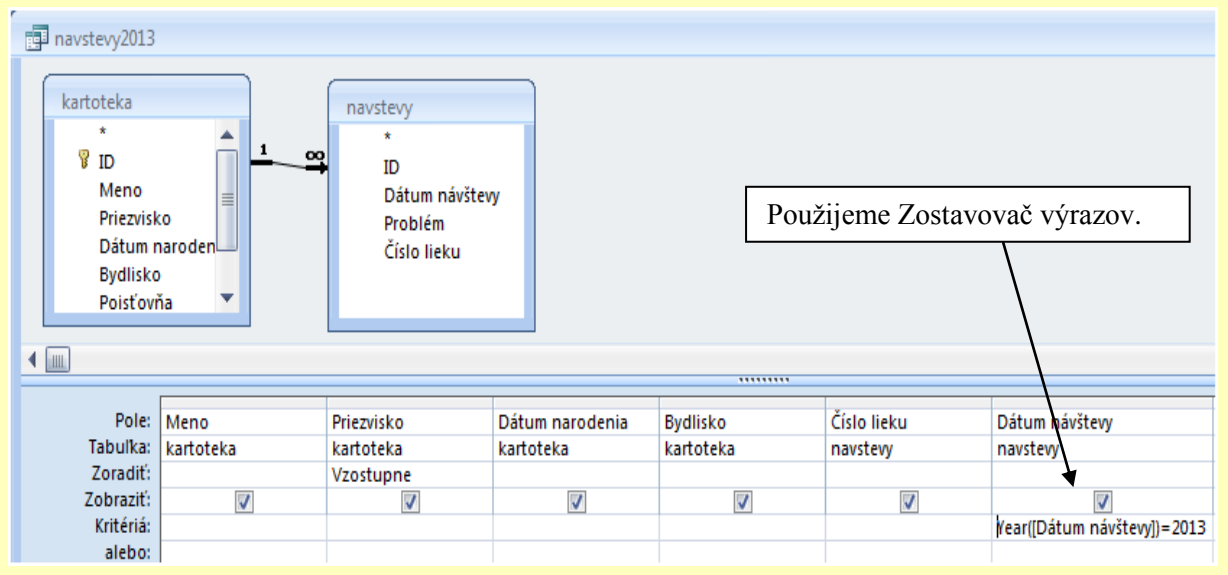

Pri zatváraní okna dotazu zadáme jeho názov. Vytvárací dotaz sa pri spustení správa podobne ako dotaz aktualizačný – musíme potvrdiť jeho spustenie aj vytvorenie novej tabuľky s daným počtom záznamov. Novú tabuľku si následne môžeme prezrieť v kategórii Tabuľky pod novým zadaným menom. Môže vyzerať napríklad takto:

| Nova tabulka |           |              |                     |                      |               |              |  |  |
|--------------|-----------|--------------|---------------------|----------------------|---------------|--------------|--|--|
|              | Meno<br>÷ | Priezvisko - | Dátum naro -        | <b>Bydlisko</b><br>÷ | Číslo lieku - | Dátum návš - |  |  |
|              | Viola     | Fedorová     | 12. 10. 1991 Šaca   |                      | 5             | 1.4.2013     |  |  |
|              | Katarína  | Malinová     | 9.3.1992 Košice     |                      |               | 25.3.2013    |  |  |
|              | Anka      | Nohavicová   | 6.6.1992 Košice     |                      | 9             | 29.4.2013    |  |  |
|              | Anka      | Nohavicová   | 6.6.1992 Košice     |                      | 8             | 1.4.2013     |  |  |
|              | Adam      | Sotmarský    | 14. 1. 1991 Pekľany |                      | 3             | 18.3.2013    |  |  |
|              | Adam      | Sotmarský    | 14. 1. 1991 Pekľany |                      |               | 1.4.2013     |  |  |
|              | Ľubomír   | Šimanský     | 11.4.1990 Košice    |                      |               | 1.4.2013     |  |  |

Obrázok 11 Vytvárací dotaz

Zdôraznime skutočnosť, že pri tejto úlohe nebolo potrebné vopred vytvárať kópiu pôvodnej tabuľky, nakoľko výsledkom dotazu je vytvorenie novej tabuľky, ktorú pomenujeme na začiatku vytvárania dotazu.

Nezabúdame ani na ďalší typ akčných dotazov, ktorým je **odstraňovací dotaz**. Tento si rovnako ako predošlé typy vysvetlíme na jednom príklade. Pripomeňme, že pomocou tohto nástroja odstraňujeme z tabuľky celé záznamy (to znamená celé riadky tabuľky), ale môžeme túto úpravu previesť aj na základe údajov z inej tabuľky.

Pripomeňme, že v tomto prípade je nutné vytvoriť si kópiu z tabuľky, z ktorej sa budú záznamy odstraňovať!

#### **Úloha 8:**

*Vytvorte novú stálu tabuľku, v ktorej bude uvedená iba skupina pacientov, ktorých priezvisko začína písmenom A až písmenom M.*

Znamená to teda, že z tabuľky *Kartotéka* chceme odstrániť pacientov s priezviskom začínajúcim od písmena N. Ako budeme postupovať?

V prvom rade si vytvoríme kópiu tabuľky *Kartotéka* a vhodne ju pomenujeme. Potom použijúc túto kópiu tabuľky vytvoríme odstraňovací dotaz, pričom pri jeho návrhu vyberieme len pole Priezvisko a udáme kritérium na odstránenie nežiaducich záznamov. Pri zmene typu dotazu na odstraňovací sa zmení aj návrhová mriežka – pribudne v nej riadok **Odstrániť**.

My už vieme, že pri zatváraní dotazu musíme dotaz pomenovať.

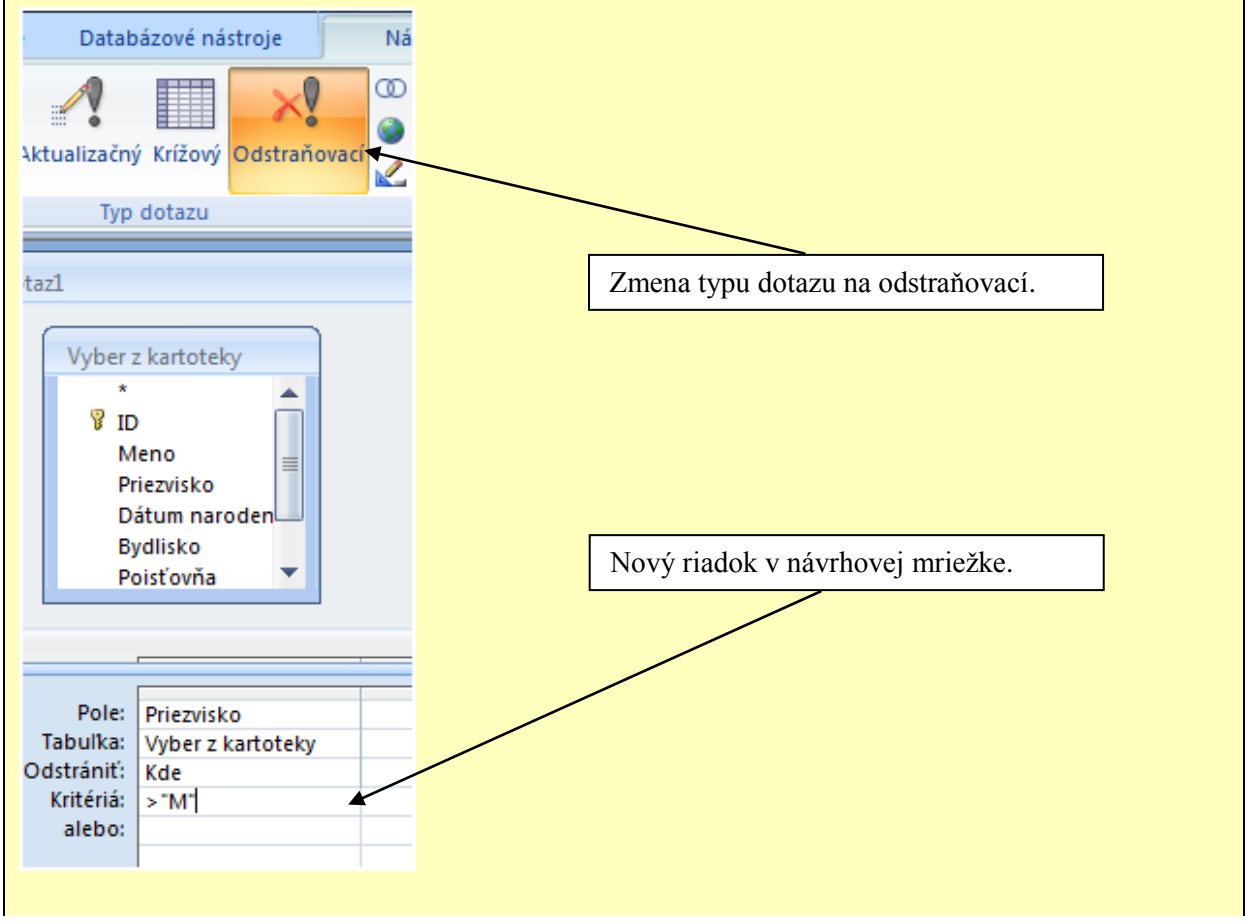

Obrázok 12 Odstraňovací dotaz

Výsledkom našej práce bude nová tabuľka, ktorú otvoríme v údajovom type Tabuľky. Nová tabuľka bude už bez odstránených záznamov. V našom prípade vyzerá takto:

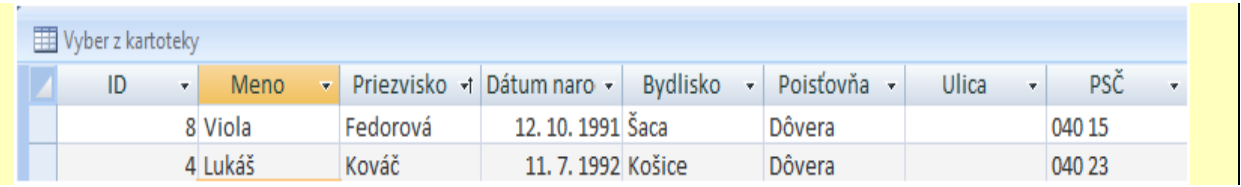

Obrázok 13 Tabuľka vytvorená pomocou odstraňovacieho dotazu Prameň: vlastný návrh

Posledným typom akčných dotazov je **pripájací dotaz**. Slúži na pridávanie skupiny záznamov z jednej alebo viacerých tabuliek na koniec jednej alebo niekoľkých tabuliek. Znovu to najlepšie pochopíme na konkrétnom príklade.

#### **Úloha 8:**

*Pridajte k tabuľke Návštevy2013 (Nová tabuľka) aj tých pacientov, ktorí navštívili lekára v decembri roku 2012.* 

Tu je riešenie trošku náročnejšie, preto budeme postupovať pomaly, tempo práce prispôsobíme najpomalším žiakom, po každom vykonanom úkone čakáme na kladnú spätnú väzbu, prípadne poskytneme individuálnu pomoc.

Prvým krokom bude vytvorenie výberového dotazu, ktorého výstupom budú položky s hodnotami, ktoré mienime pridať do niektorej z existujúcich tabuliek. Po overení, že

boli vygenerované správne hodnoty, zmeníme typ dotazu na pripájací . Zobrazí sa dialógové okno, v ktorom zadáme názov tabuľky, na koniec ktorej chceme záznamy pridať. V návrhovej mriežke sa riadok **Zobraziť** zmení na **Pripojiť k**. Do tohto riadku musíme pre každé pole, z ktorého chceme načítať a následne pridať údaje do inej tabuľky, špecifikovať názov toho poľa cieľovej tabuľky, do ktorého majú byť údaje pridané.

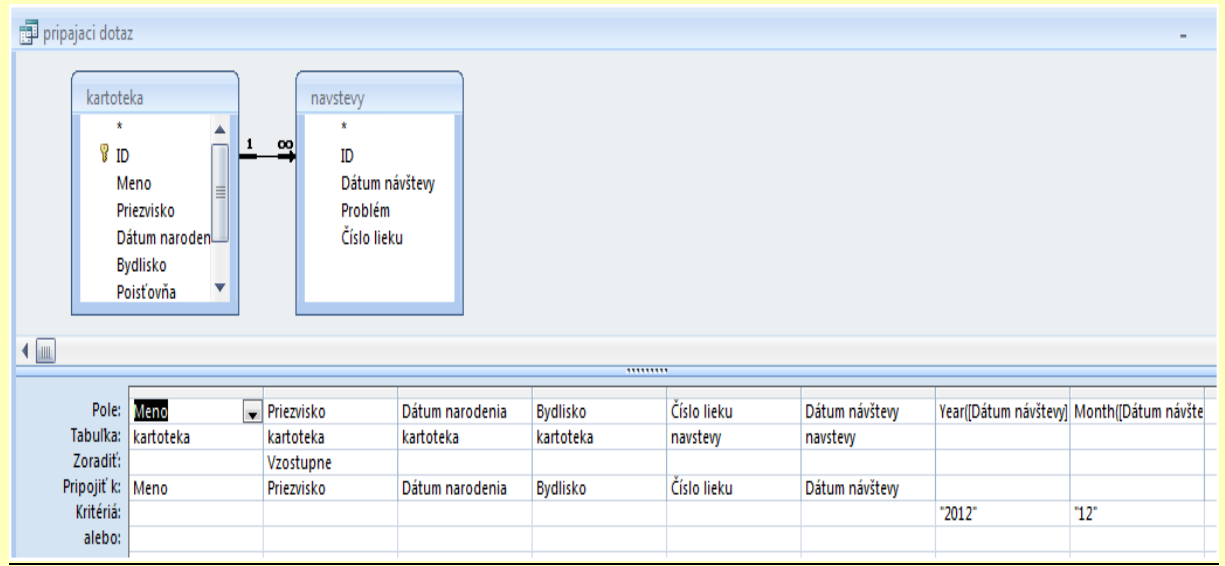

#### Obrázok 14 Pripájací dotaz

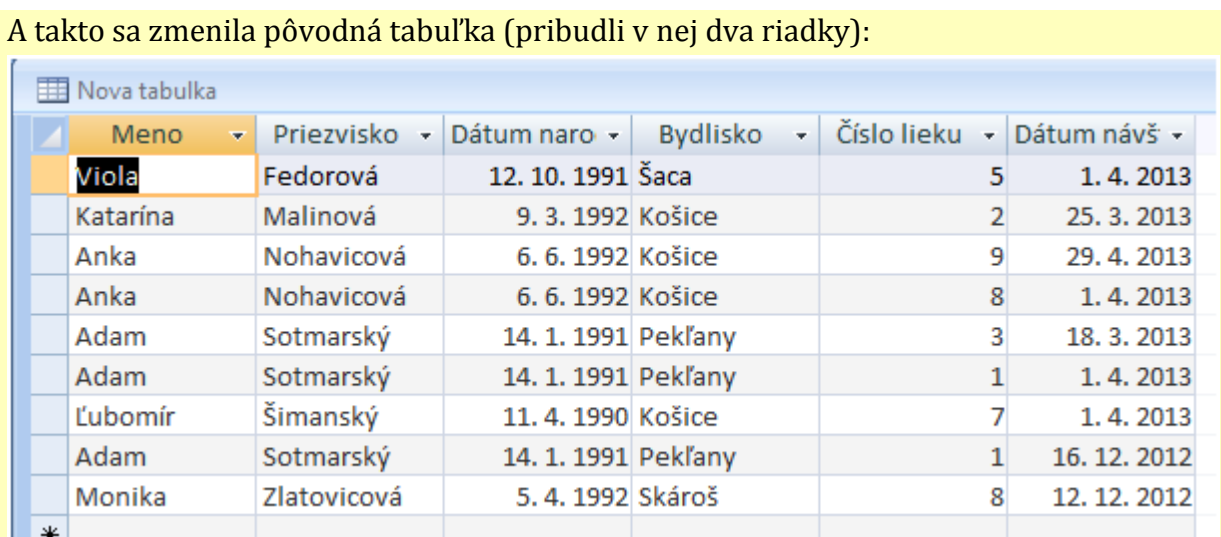

Obrázok 15 Pripájací dotaz - dokončenie

Prameň: vlastný návrh

#### **2.2.2 Vytváranie formulárov**

Formulár je veľmi užitočným prvkom aplikácie Microsoft Access. Umožní vidieť údaje v "peknom" tvare. Slúži na načítanie vstupných údajov, ich následné zobrazovanie a úpravu, ako aj na riadenie činnosti aplikácie využitím príkazových tlačidiel. Vytvára sa z tabuliek alebo dotazov. Údaje vo formulári môžeme prezerať, meniť, pridávať, mazať, filtrovať, ...

Formuláre môžu mať niekoľko typov, najčastejšie používanými typmi sú stĺpcový a tabulátorový.

#### Obrázok 16 Definícia formulára

Prameň: vlastný návrh

Na príklade kartotéky žiakov demonštrujeme zavádzané pojmy a praktickú využiteľnosť vytvorených výstupov v snahe získať pozornosť žiakov a zaujať ich. Pokračujeme riešením úloh z učebného materiálu frontálnou formou, celý postup riešenia premietame prostredníctvom videoprojekcie a sprevádzame ho slovným doprovodom.

**Prvou úlohou** je navrhnúť a vytvoriť formulár z tabuľky *Kartotéka*, ktorá je súčasťou databázy *pacienti.mdb.* Vytvorený formulár má slúžiť na zadávanie a editáciu údajov, takže v ňom majú byť obsiahnuté všetky položky danej tabuľky. Pre túto činnosť zavedieme jednotný postup:

#### **Návrh stĺpcového formulára**

Formulár je možné navrhovať priamo alebo pomocou sprievodcu.

- Vysvetlíme si postup pomocou sprievodcu:
- 1. Prepneme sa na objekt **Formuláre.**
- 2. Na karte **Vytvoriť** otvoríme ponuku **Ďalšie formuláre.**

Obrázok 17 Návrh stĺpcového formulára

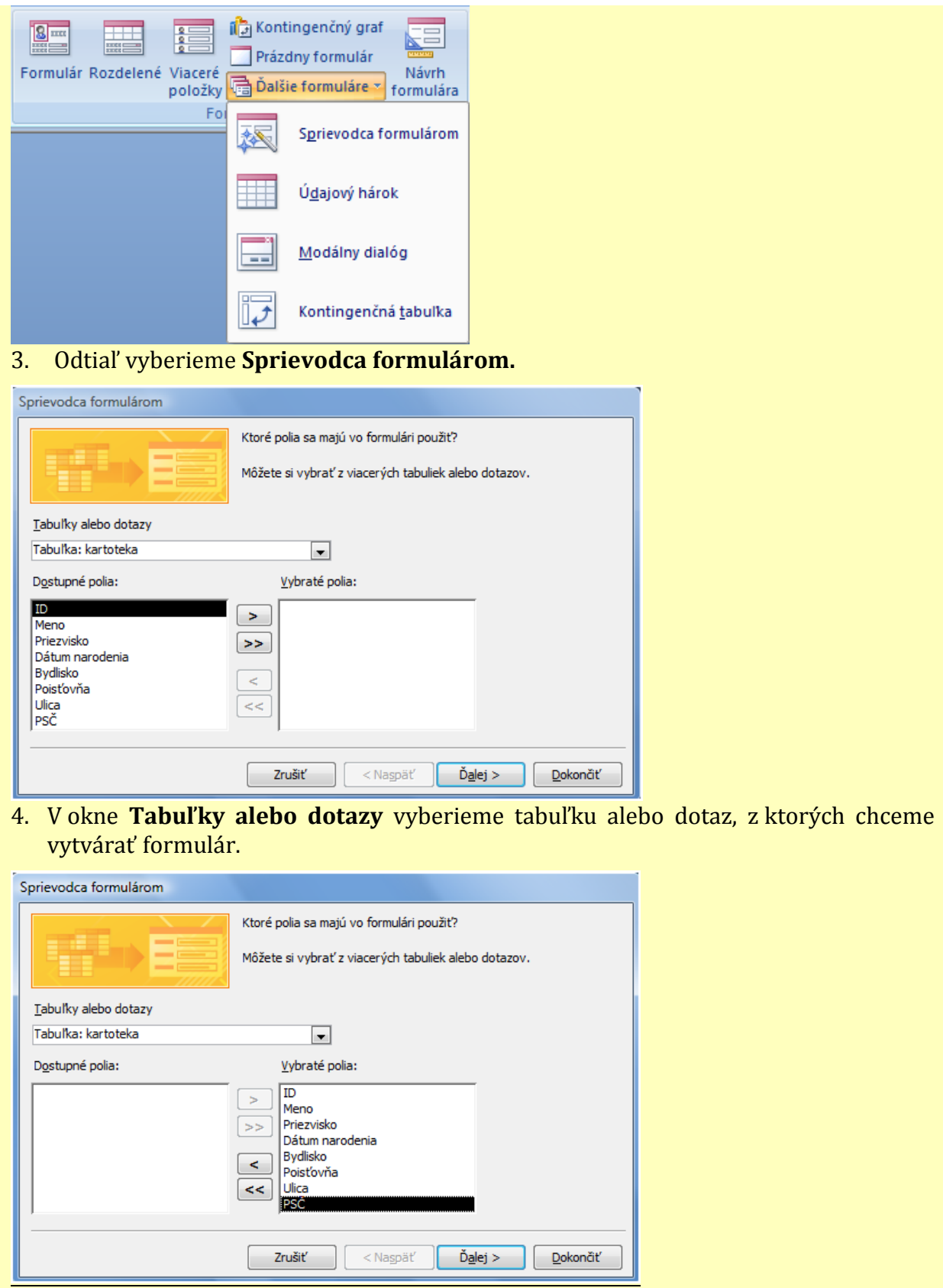

Obrázok 18 Návrh formulára pomocou sprievodcu

5. Z ľavého okna **Dostupné polia** sme vyberali tie polia, ktoré chceme mať vo formulári zobrazené a pomocou tlačidiel (pre jedno pole) alebo (pre všetky polia súčasne) sme ich presunuli do pravého okna **Vybraté polia**.

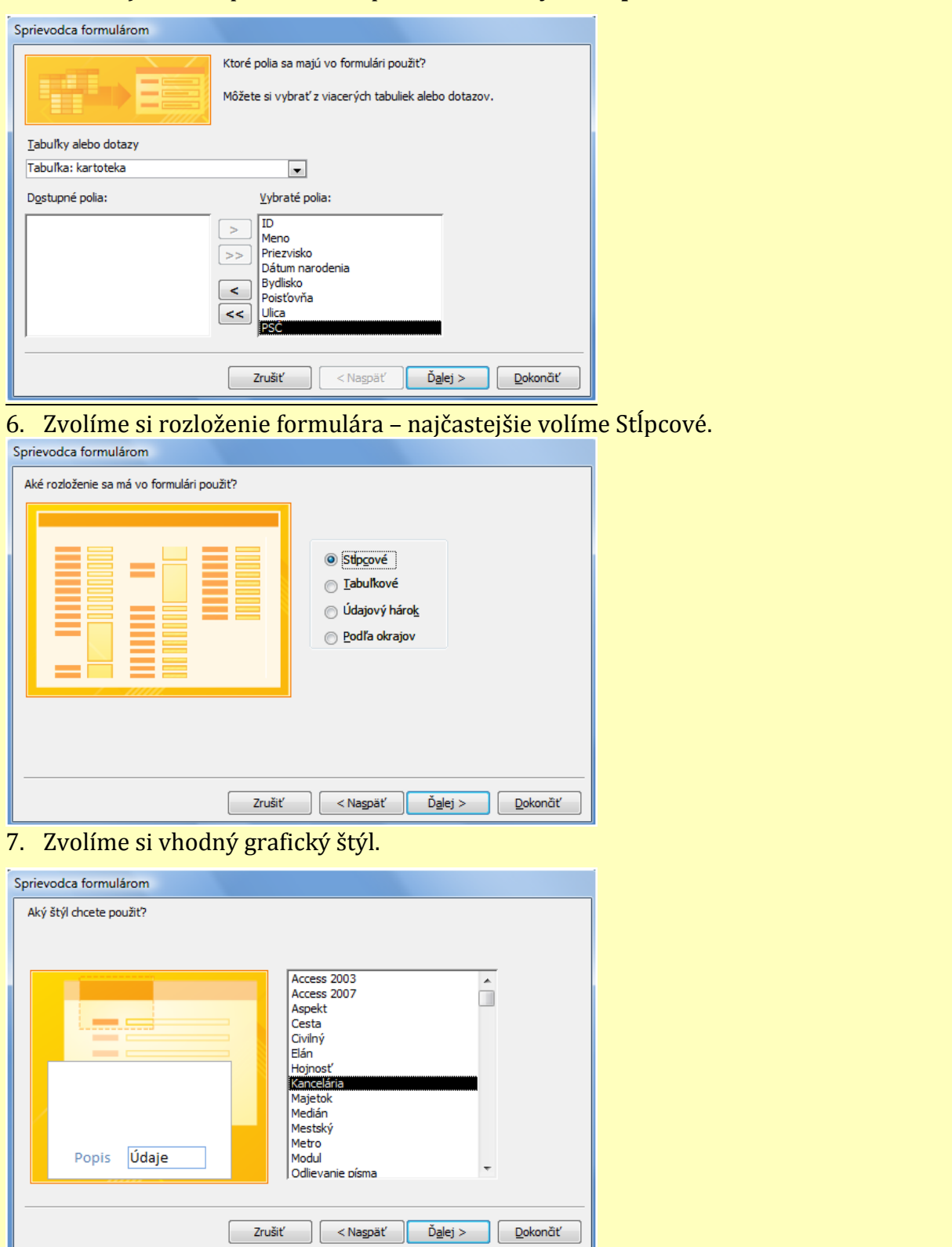

Obrázok 19 Návrh formulára pomocou sprievodcu - pokračovanie .<br>Prameň: vlastný návrh

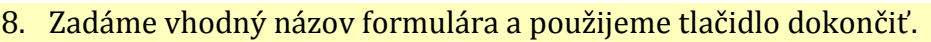

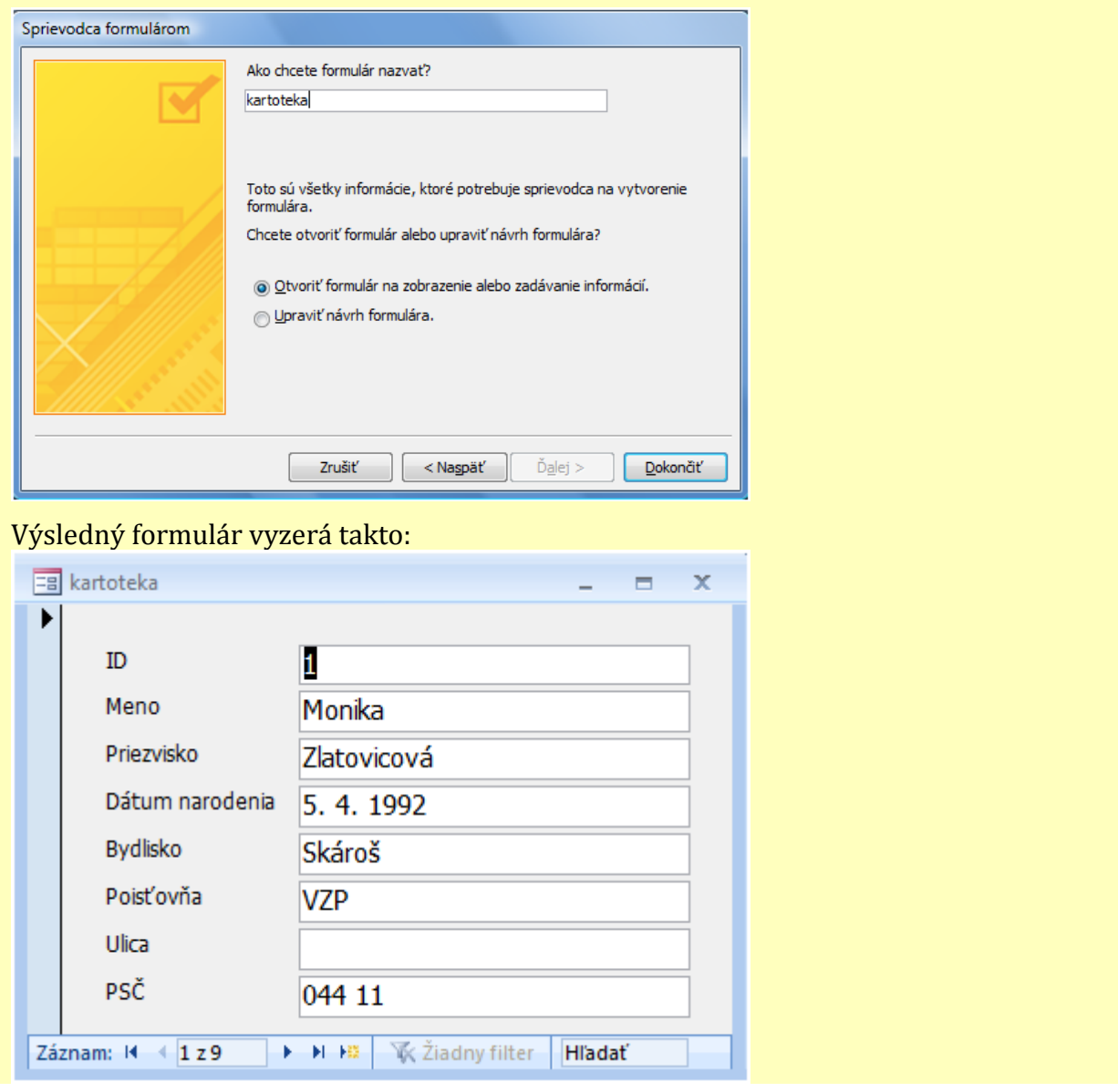

Obrázok 20 Návrh formulára pomocou sprievodcu - dokončenie Prameň: vlastný návrh

Vytvorenie prvého formulára je kľúčovou podmienkou pre osvojenie si zručností v rámci danej vyučovacej jednotky. Vzhľadom k tomu, že postup je členený do ôsmich bodov, ktoré na seba nadväzujú a nie je možné vrátiť sa k nastaveniam v predošlých bodoch, musíme prispôsobiť tempo práce aj menej zručným žiakom. Dbáme pritom na priebežné získavanie spätnej väzby.

Pokračujeme v úprave konečného vzhľadu formulára s cieľom zmeniť zarovnanie textu aj typ písma vo vstupných poliach. Hoci postup práce je súčasťou učebného materiálu, po celý čas činnosť žiakov sprevádzame podrobným výkladom.

Vytvorený formulár chceme upraviť do tohto tvaru:

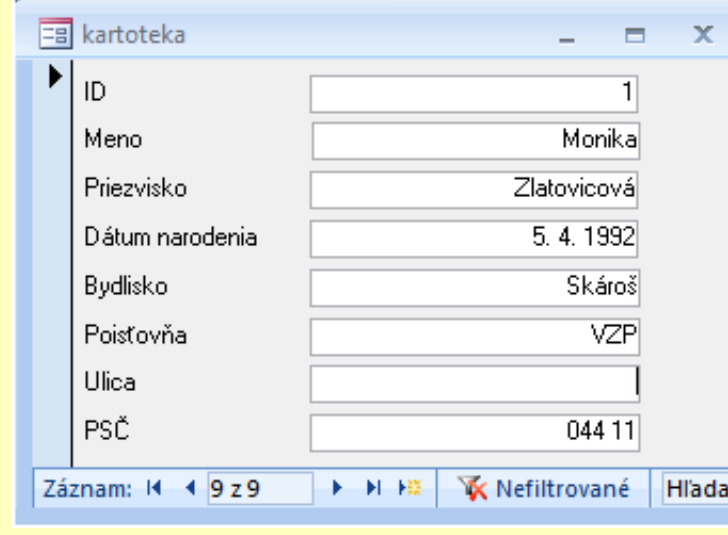

K dispozícii máme tri základné zobrazenia formulárov:

- 1. **Návrhové zobrazenie –** realizujeme v ňom grafické a dátové úpravy formulára
- 2. **Formulárové zobrazenie**  prostredníctvom neho sú zobrazené konkrétne údaje z jedného alebo viacerých záznamov.
- 3. **Zobrazenie dátového listu** v ňom máme zobrazené údaje prezentované v rovnakej forme ako je to pri zobrazení dátového listu tabuliek.

Medzi jednotlivými druhmi zobrazenia sa prepíname pomocou tlačidla zobraziť:  $\blacktriangleleft$   $\blacktriangleright$ Prepneme sa do návrhového zobrazenia, v ktorom upravíme veľkosť jednotlivých polí

a nastavíme zarovnanie textu vpravo (pomocou vlastností daného poľa <sup>3</sup> alebo

pomocou zarovnania na paneli nástrojov Formátovanie)  $\equiv \equiv \equiv$  Typ písma zmeníme štandardne.

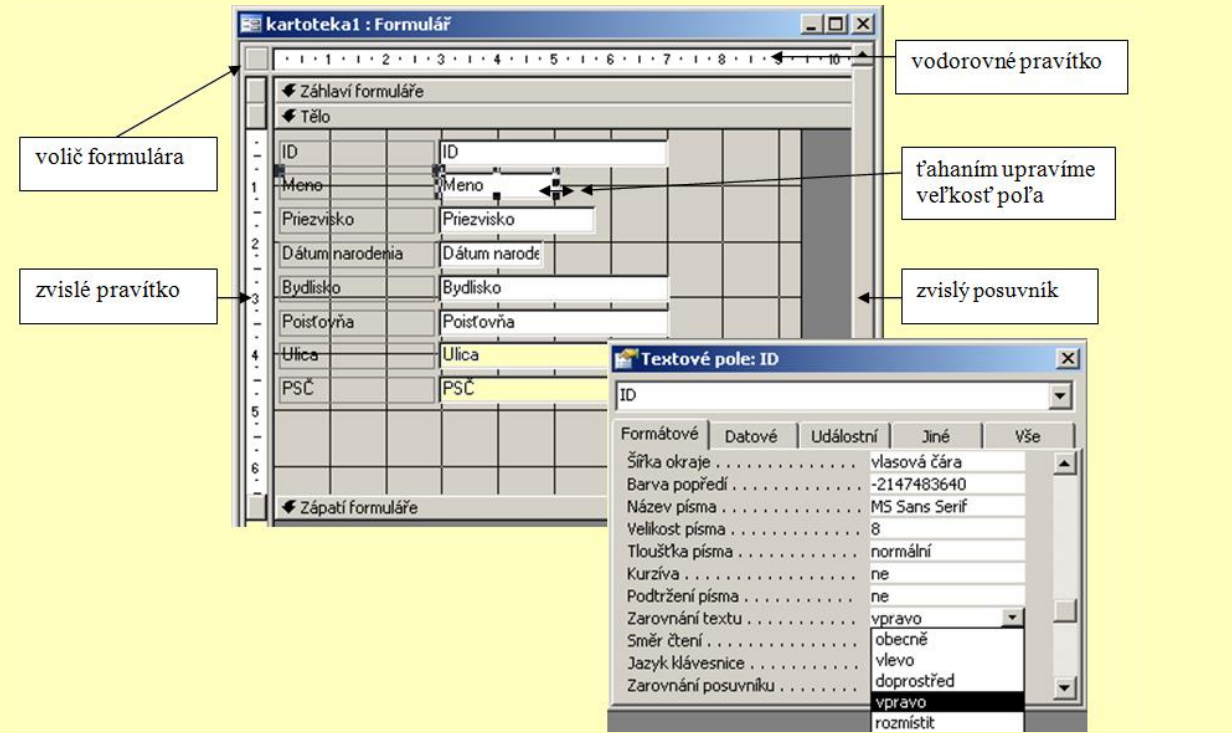

Obrázok 21 Úprava vzhľadu formulára

Demonštračné riešenie prvej úlohy uzavrieme vysvetlením funkcií jednotlivých tlačidiel voliča záznamov v spodnej časti formulárového okna.

V dolnej časti okna vo formulárovom zobrazení sa nachádza **volič záznamov**, pomocou ktorého si prezeráme alebo editujeme ďalšie záznamy.

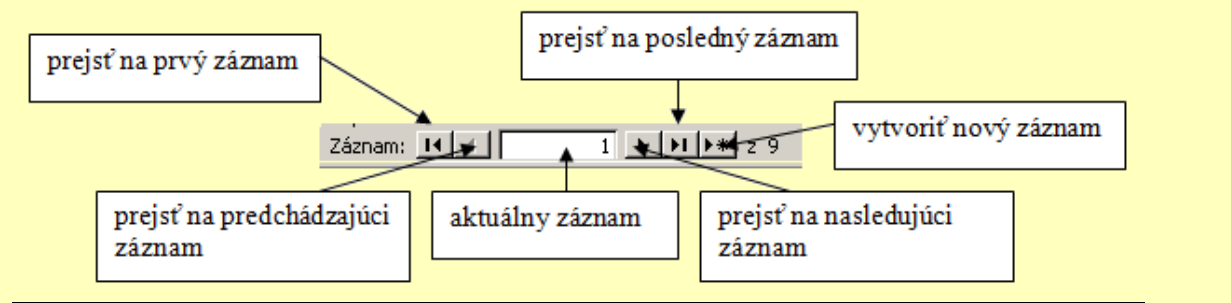

Obrázok 22 Volič záznamov

Prameň: vlastný návrh

Náplňou ďalšej časti vyučovacej jednotky je riešenie úloh zameraných na použitie aritmetických operácií vo formulároch, na vkladanie obrázkov i tlačidiel do formulárov a na napĺňanie tabuľky prostredníctvom formulára. Učebný materiál, ktorý majú žiaci k dispozícii v printovej podobe, obsahuje podrobný popis postupu riešenia, vrátane sprievodnej obrazovej dokumentácie, preto volíme individuálne formy žiackej práce. Zostávame v pozícii konzultanta a poradcu, organizujeme a koordinujeme prácu žiakov. V prípade, že má niektorý žiak problém so zvládnutím riešenia úlohy, vyzveme dobrovoľníka, ktorý danú úlohu úspešne zvládol, aby prezentoval postup riešenia prostredníctvom videoprojekcie.

#### **Úloha 2:**

*Vytvorte formulár, v ktorom bude zobrazené číslo lieku, názov lieku a cena lieku a v päte ktorého bude zobrazený súčet cien.*

Výsledný formulár bude vyzerať takto:

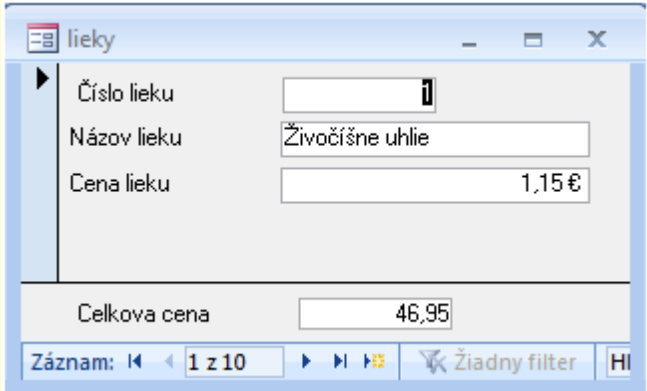

Vytvoriť formulár už pre nás nie je problém, výpočty sme však ešte vo formulári nerobili. Ako budeme postupovať? Celkovú cenu nastavíme v návrhovom zobrazení nasledovne:

Prepneme sa na kartu **Návrh**, kde na paneli nástrojov **Ovládacie prvky** vyberieme možnosť **Textové pole.**

Obrázok 23 Výpočty vo formulári

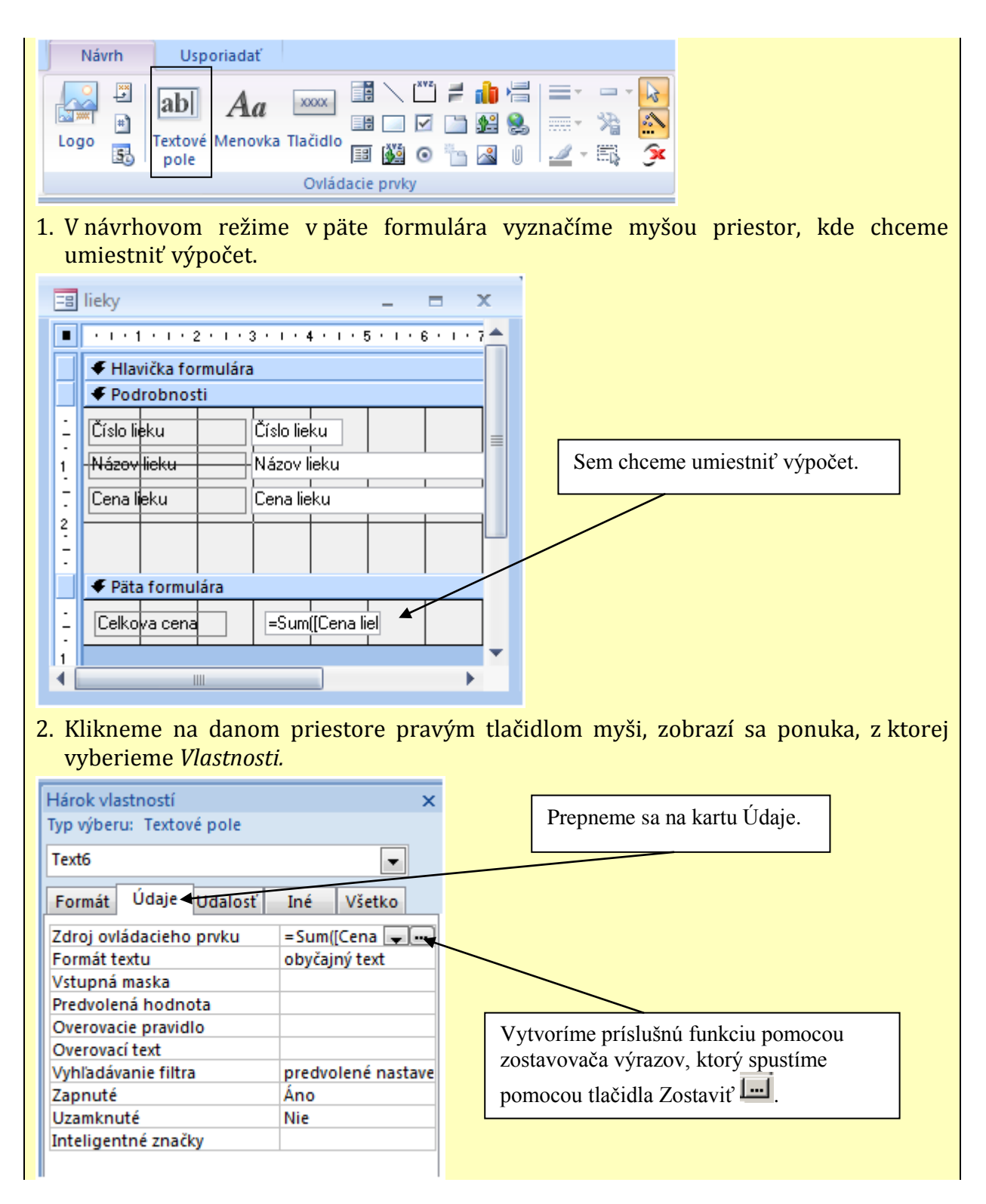

Obrázok 24 Výpočty vo formulári - postup riešenia

Prameň: vlastný návrh

Pri tejto úlohe je žiaduce upozorniť žiakov na skutočnosť, že ak vytvárame funkciu pre daný výpočet pomocou zostavovača výrazov, funkcia sa vytvorí v tvare: názov funkcie(meno tabuľky![názov položky]). Vo formulári sa nám však neobjaví očakávaný výpočet, ale chybové hlásenie. Nápravu prevedieme vynechaním časti "meno\_tabuľky!".

Zadanie úlohy 2 môžeme obohatiť aj o iné výpočty použitím agregačných funkcií:

- Min (minimum) pre získanie ceny najlacnejšieho lieku databázy,
- Max (maximum) pre získanie ceny najdrahšieho lieku databázy,
- Avg (priemer) pre výpočet priemernej ceny lieku databázy,
- Count (počet) pre zistenie počtu všetkých liekov databázy.

Úlohy podobného typu môžeme realizovať aj v tabuľke *Miery*, ktorá je súčasťou databázy *pacienti.mdb*.

Nasledujúce úlohy 3 a 4 sú odľahčením a spestrením vyučovacej jednotky. Pri ich realizácii vyniknú žiaci s tvorivým prístupom a výtvarným cítením. Oceníme ich tým, že im poskytneme priestor prezentovať svoje riešenie pred skupinou.

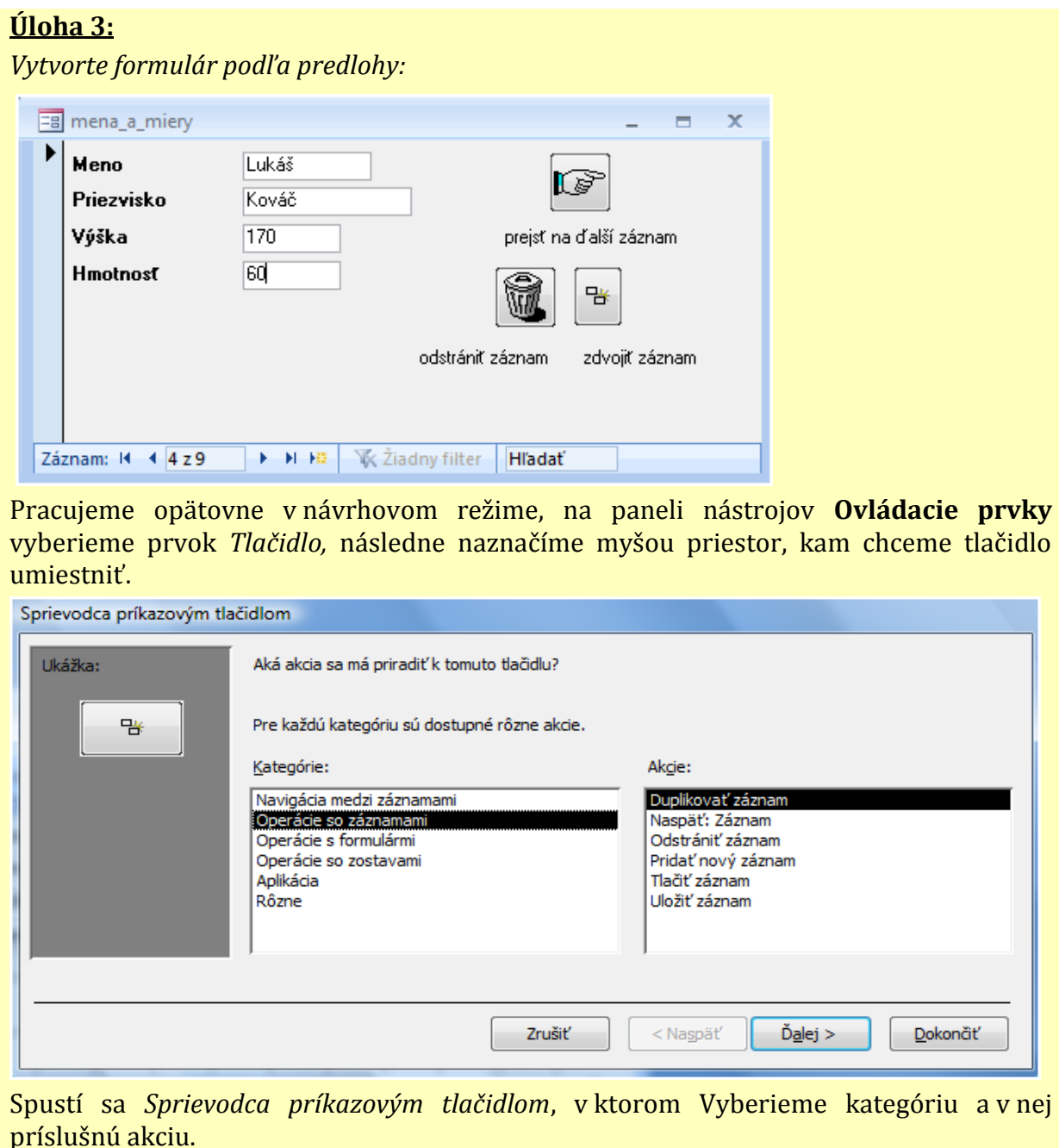

Obrázok 25 Vkladanie tlačidiel do formulára

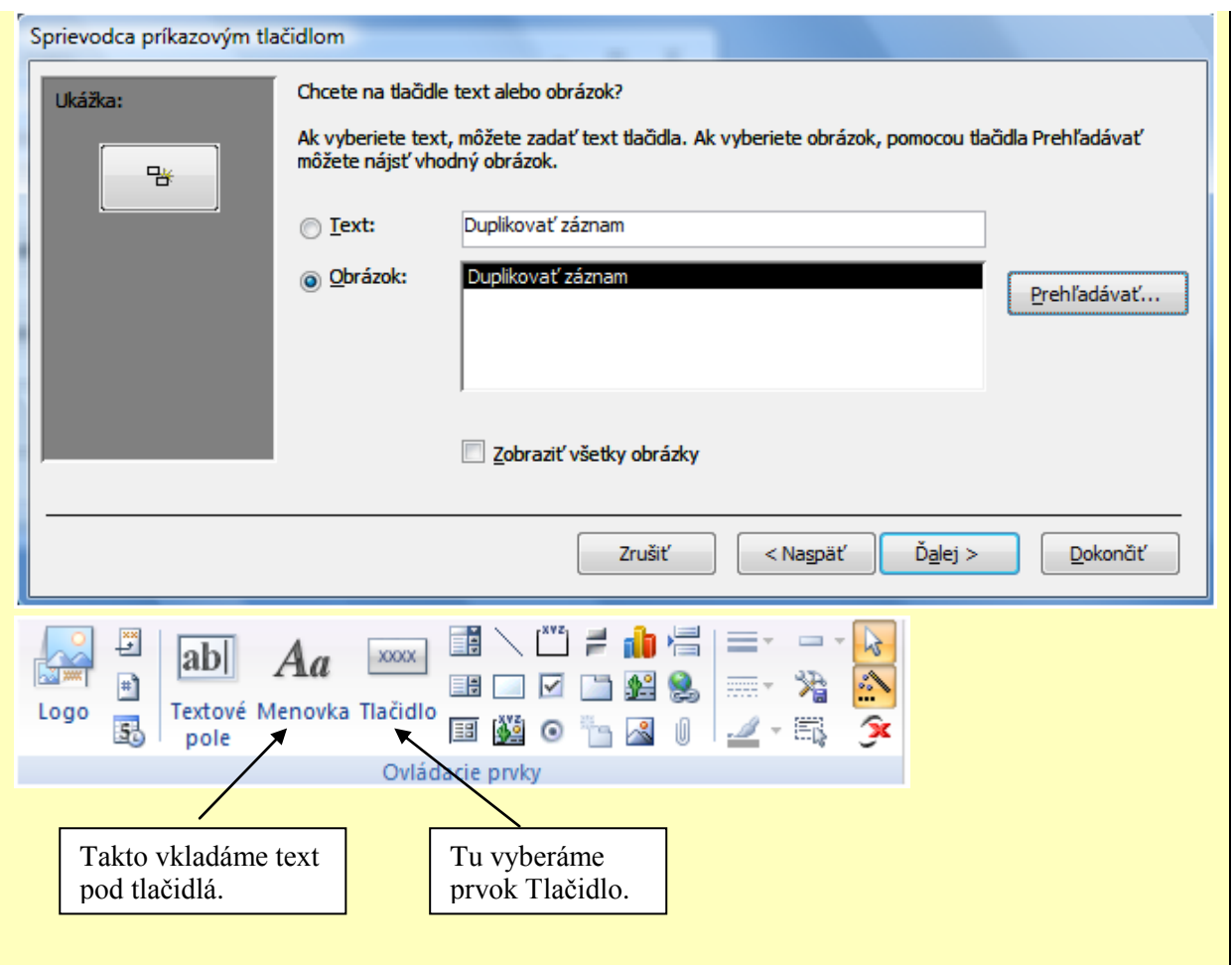

Obrázok 26 Vkladanie tlačidiel do formulára - dokončenie

Prameň: vlastný návrh

Predchádzajúca úloha bola zároveň ukážkou toho, že v jednom formulári môžeme súčasne zobrazovať položky z viacerých tabuliek. My sme využili tabuľky *Kartotéka* a *Miery*. Obe sú súčasťou databázy *pacienti.mdb*.

#### **Úloha 4:**

*Do formulára z predošlej úlohy vložte na pozadie tematicky vhodný obrázok.*

V návrhovom režime formulára otvoríme na karte **Návrh** v paneli nástrojov **Ovládacie** 

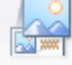

**prvky** nástroj *Logo* . Vyberieme vopred pripravený obrázok, následne po jeho vložení na pozadie formulára vo vlastnostiach obrázka nastavíme **Režim veľkosti** (*Roztiahnuť*) a na karte **Usporiadať** vyberieme Pozíciu **Dozadu.**

Obrázok 27 Zadanie a návrh riešenia úlohy 4

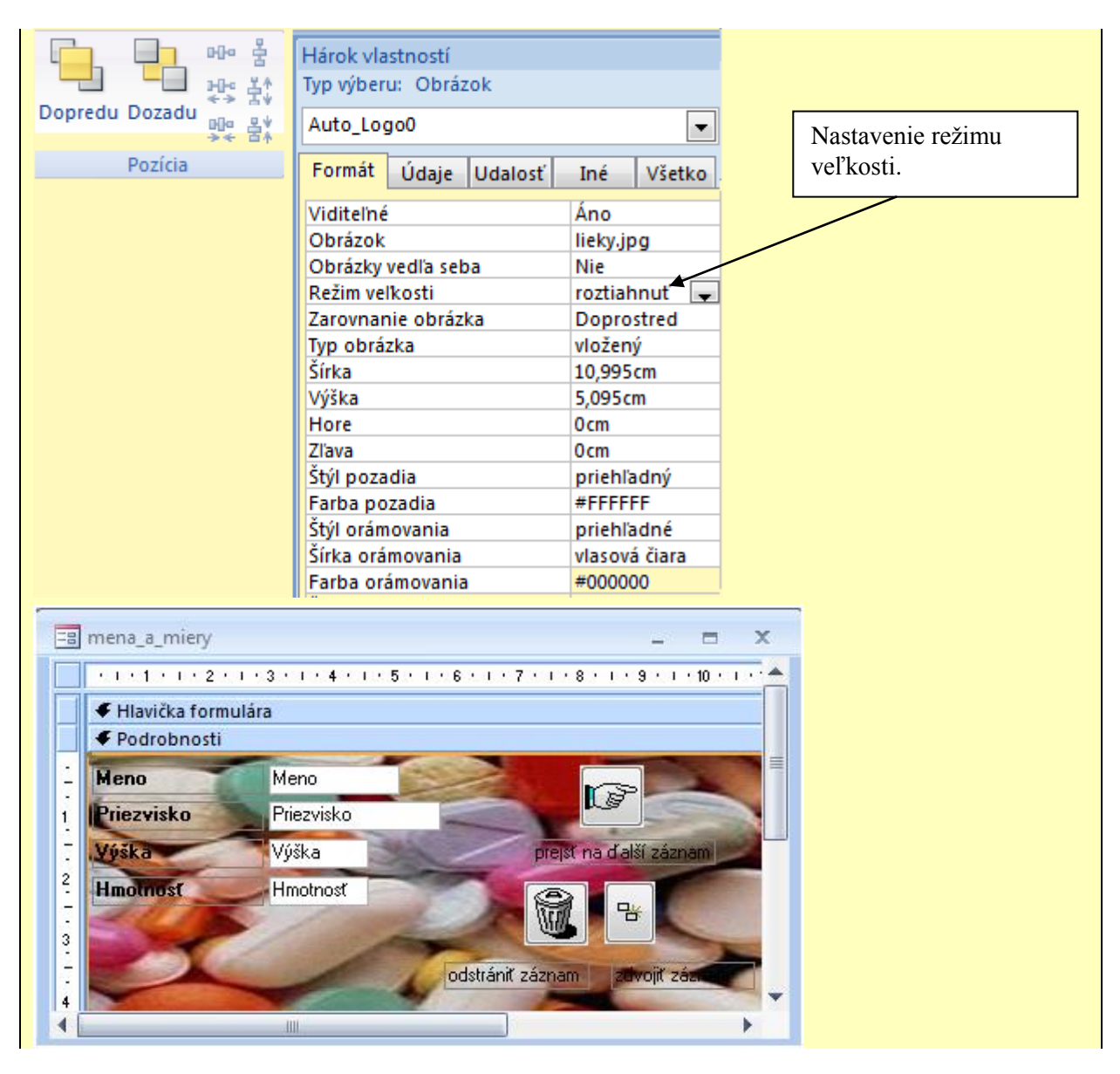

Obrázok 28 Vkladanie obrázku na pozadie formulára

Prameň: vlastný návrh

Nasledujúca úloha poukazuje na rozšírenie možností práce s databázou v podobe obohatenia a oživenia textových údajov, prislúchajúcich jednotlivým záznamom v tabuľke, o obrazovú informáciu. Zobrazenie tejto obrazovej informácie dovoľuje iba prezeranie záznamov pomocou formulára.

Skôr, ako začneme so žiakmi riešiť nasledujúcu úlohu, vyzveme ich, aby si zadovážili ku každému záznamu vo svojej tabuľke *Kartotéka* príslušné fotografie alebo obrázky v rastrovom formáte.

Až keď máme túto podmienku splnenú, môžeme pristúpiť k riešeniu očakávanej úlohy.

### **Úloha 5:**

*Vytvorte formulár foto podľa nasledujúcej predlohy.*

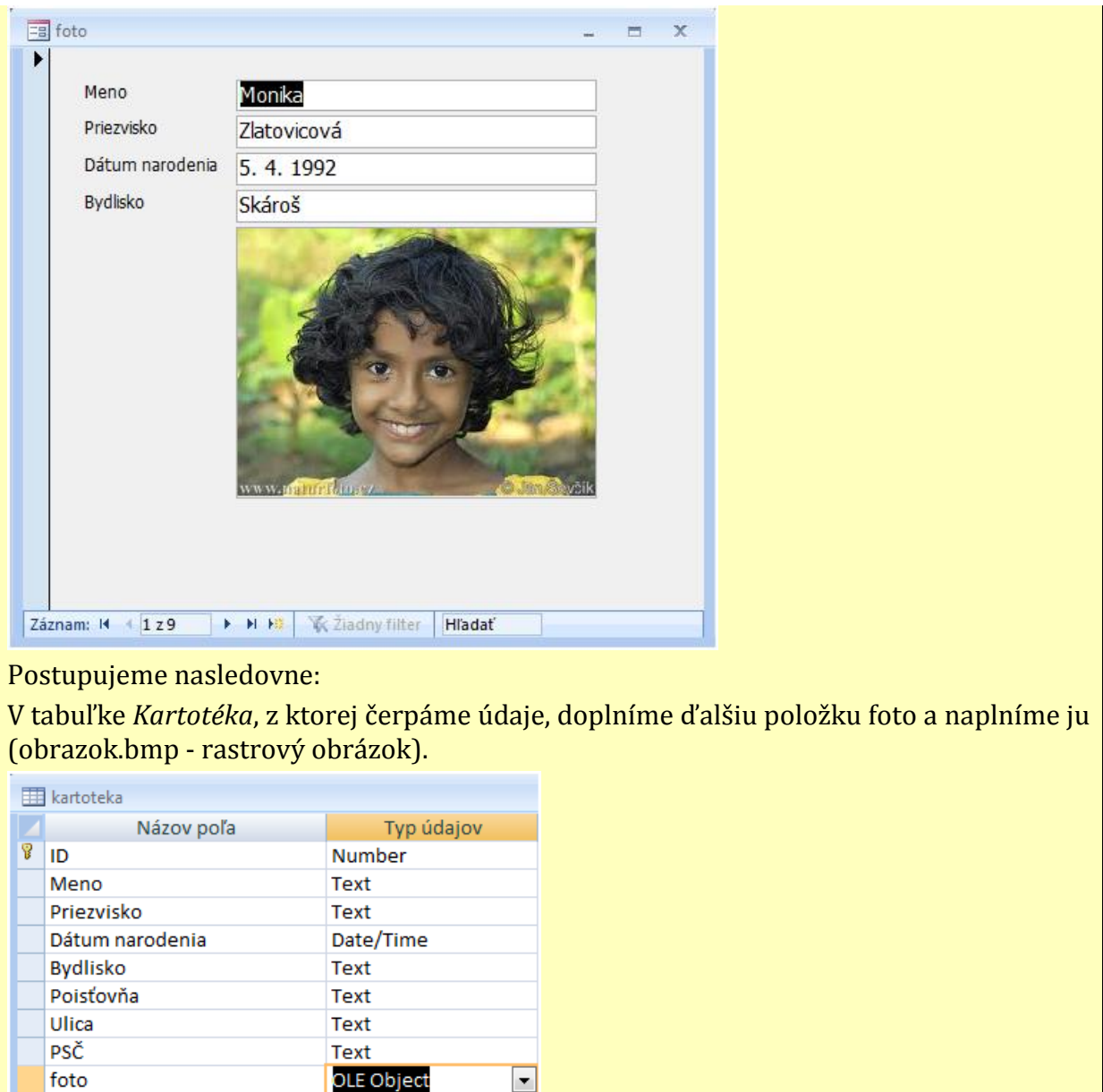

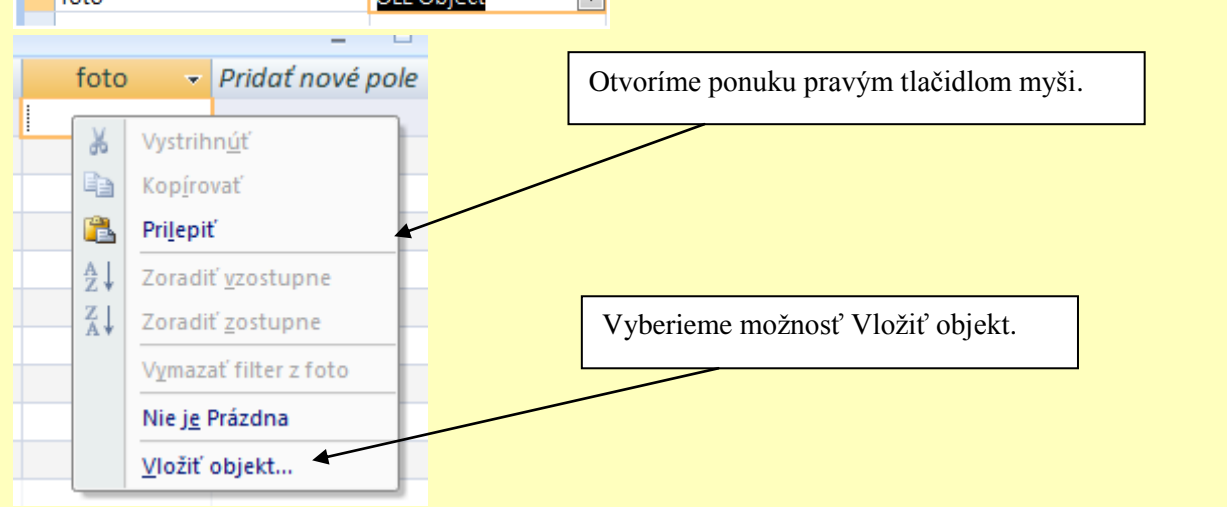

## Obrázok 29 Obrázok ako nová položka v tabuľke

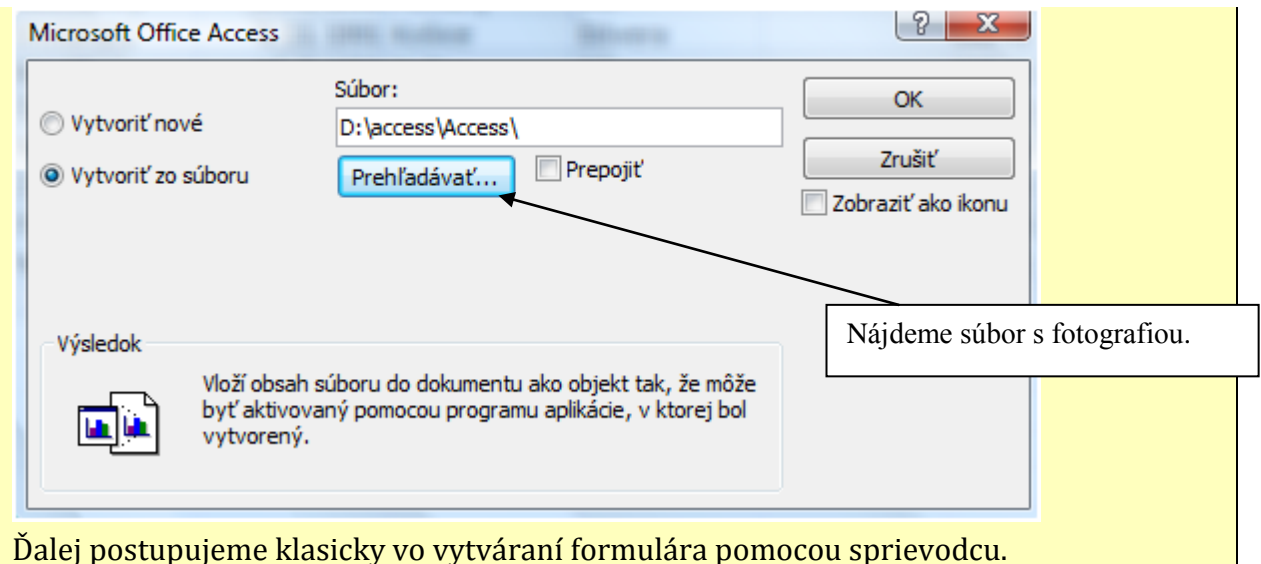

Obrázok 30 Obrázok ako položka v tabuľke - dokončenie

Prameň: vlastný návrh

Najčastejším problémom pri riešení tejto úlohy je použitie nesprávneho formátu vkladaného rastrového obrázka. Ešte raz zdôrazňujeme, že vyhovuje iba nekomprimovaný bitmapový formát .bmp.

Úloha 6 je zameraná na návrh formulára, ktorý bude slúžiť na naplnenie novovytvorenej tabuľky údajmi. Zdôrazníme túto novú funkciu formulára, ktorý z predošlých úloh žiaci vnímajú iba ako nástroj na prezeranie, prípadne editovanie údajov. V rámci riešenia tejto úlohy predstavíme aj použitie prostriedku "**Ovládacie prvky**", pomocou ktorého vkladáme do formulára interaktívne ovládacie prvky (roletové menu, prepínač, zaškrtávacie políčko, prepínacie tlačidlo, zoznam, skupina možností, ...). Nakoľko je to náročnejšia úloha, opäť volíme frontálnu formu práce, projekčne zobrazujeme jednotlivé kroky riešenia a ukážkový postup sprevádzame slovným výkladom.

#### **Úloha 6:**

*Navrhnite nasledovnú tabuľku:*

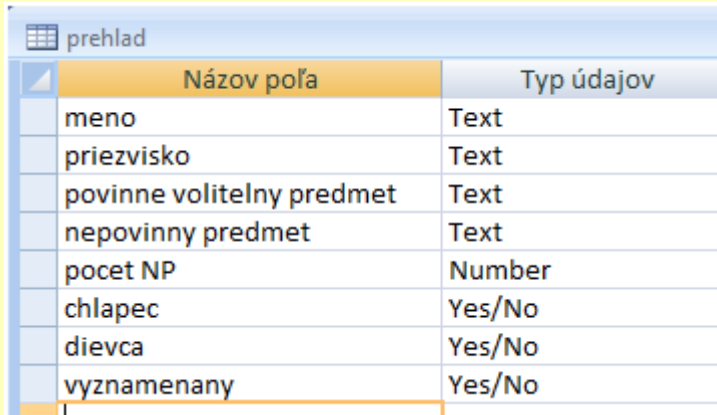

Pre jej naplnenie použijeme formulár, ktorý si postupne vytvoríme. Môže vyzerať asi takto:

#### Obrázok 31 Napĺňanie tabuľky pomocou formulára

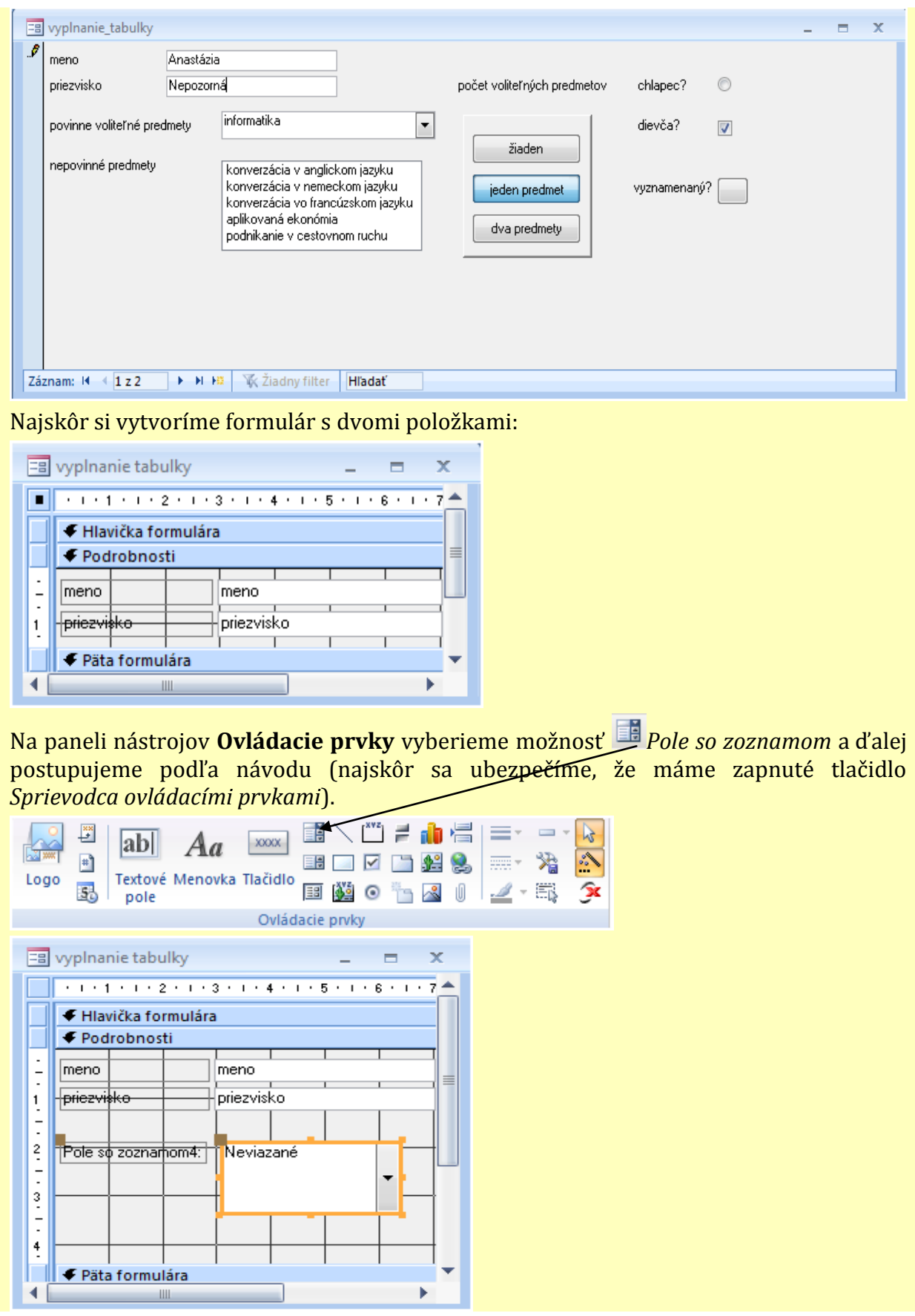

Obrázok 32 Vkladanie ovládacieho prvku Pole so zoznamom Prameň: vlastný návrh

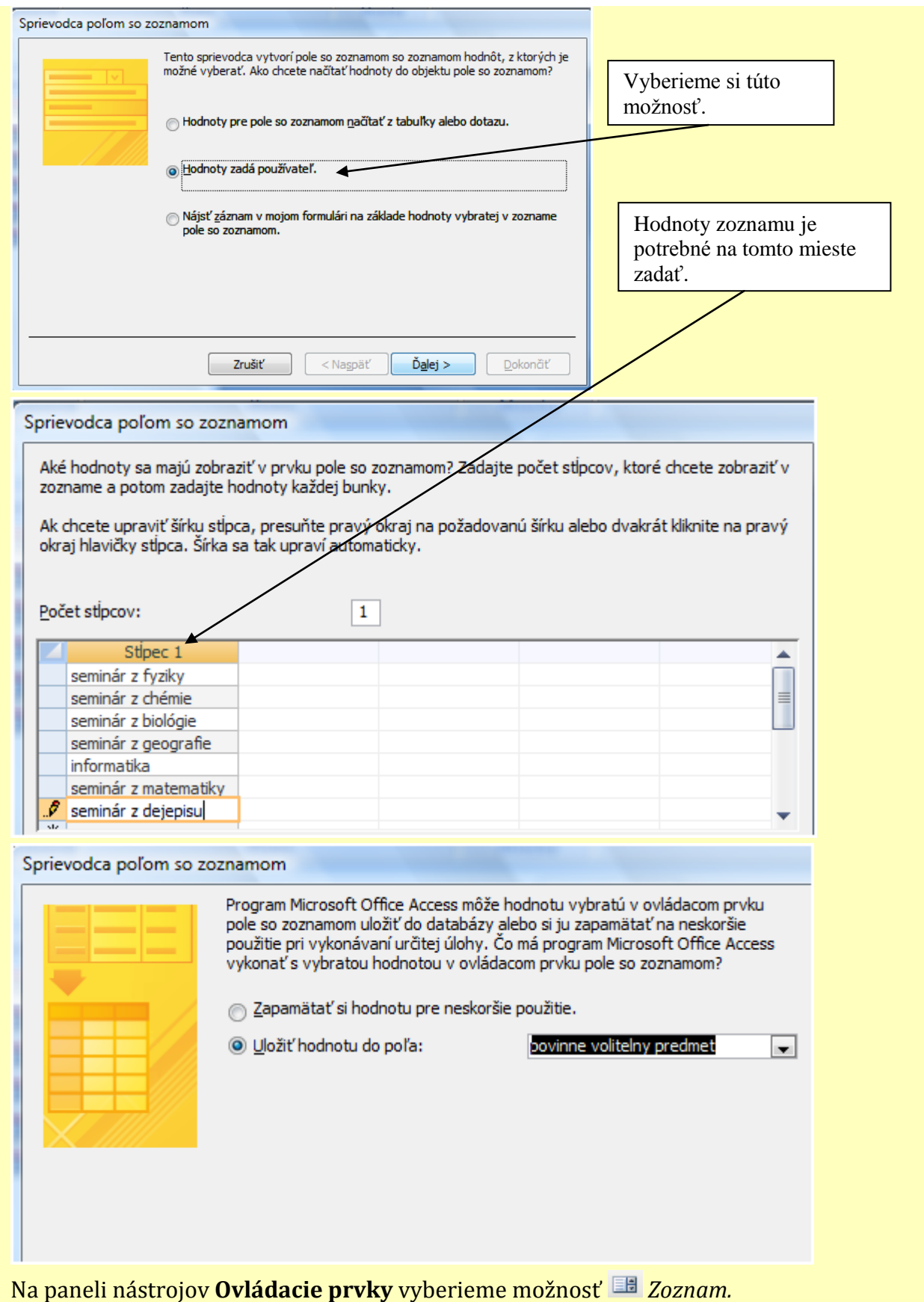

Obrázok 33 Vkladanie ovládacieho prvku Pole so zoznamom - dokončenie Prameň: vlastný návrh

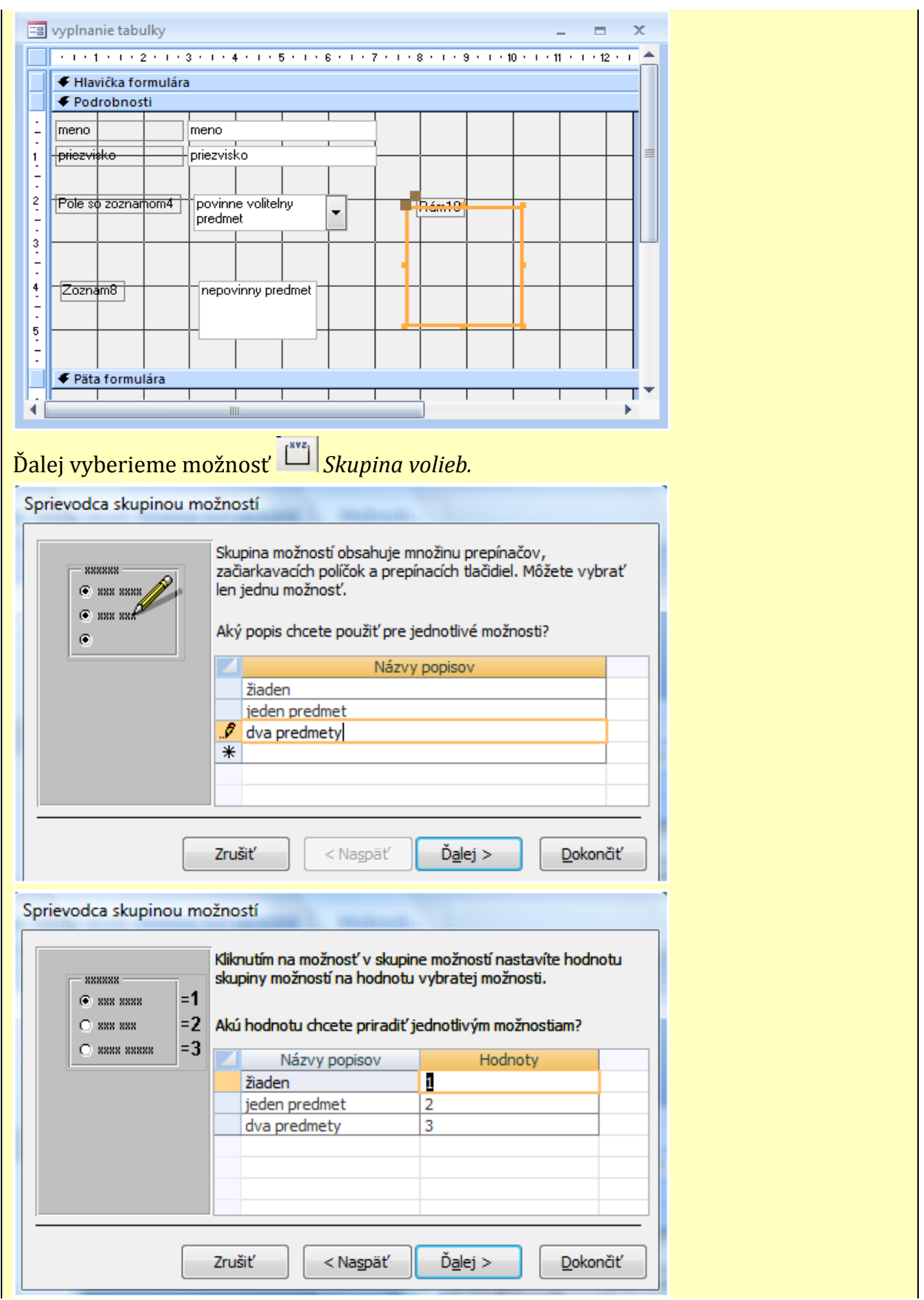

Obrázok 34 Vkladanie ovládacieho prvku Skupina volieb

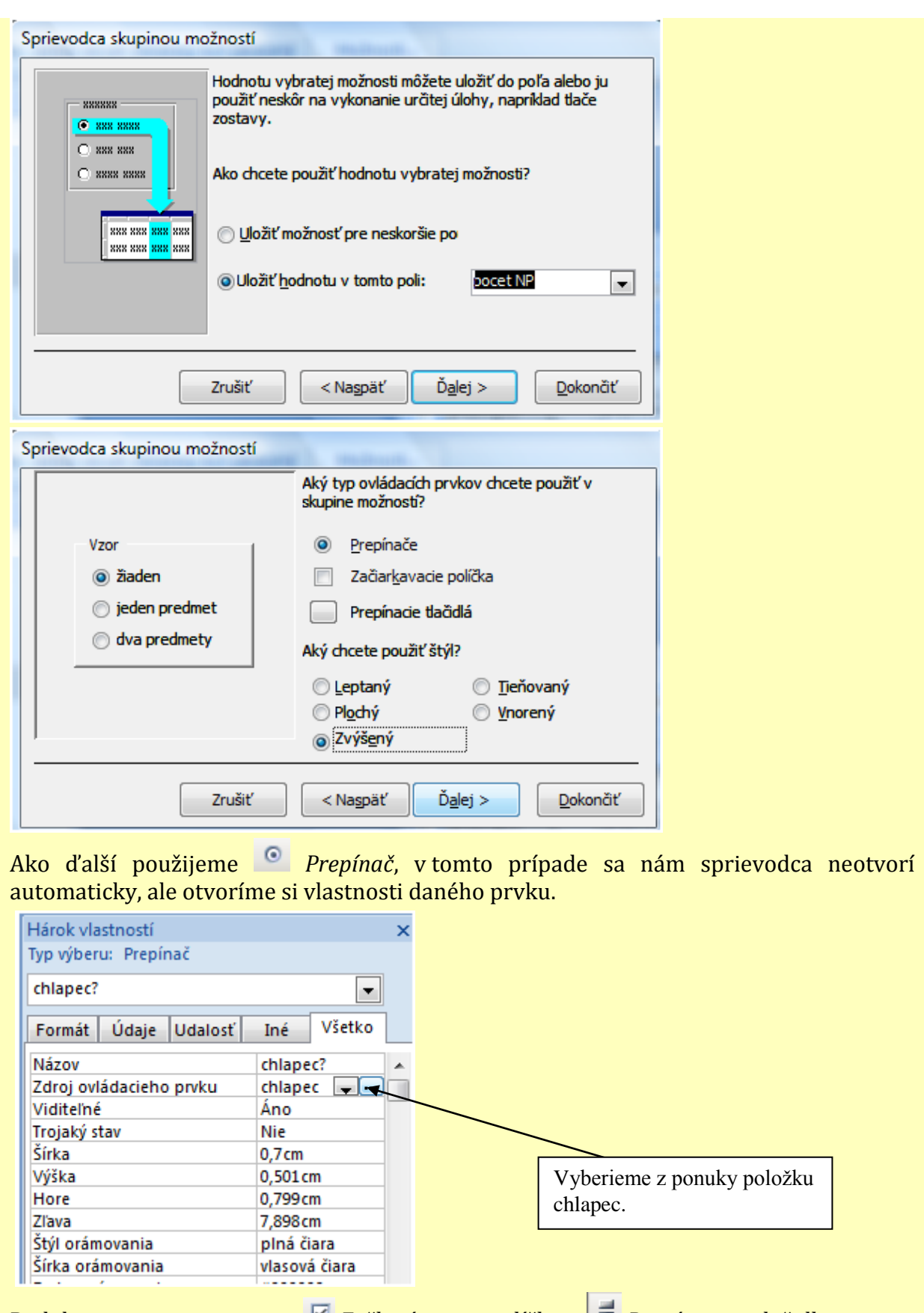

Podobne postupujeme aj pri *Zaškrtávacom políčku* a *Prepínacom tlačidle.*

Obrázok 35 Vkladanie ovládacieho prvku Prepínač

Súčasťou úlohy 7 je zavedenie nového pojmu "podformulár". Pri práci využívame formulár, ktorý sme si vopred pripravili k tabuľke *Miery*. Úloha patrí k menej náročným, jej zvládnutie nevyžaduje sprievodnú demonštráciu, využíva však interaktívny ovládací prvok, ktorý sme doposiaľ nepoužili.

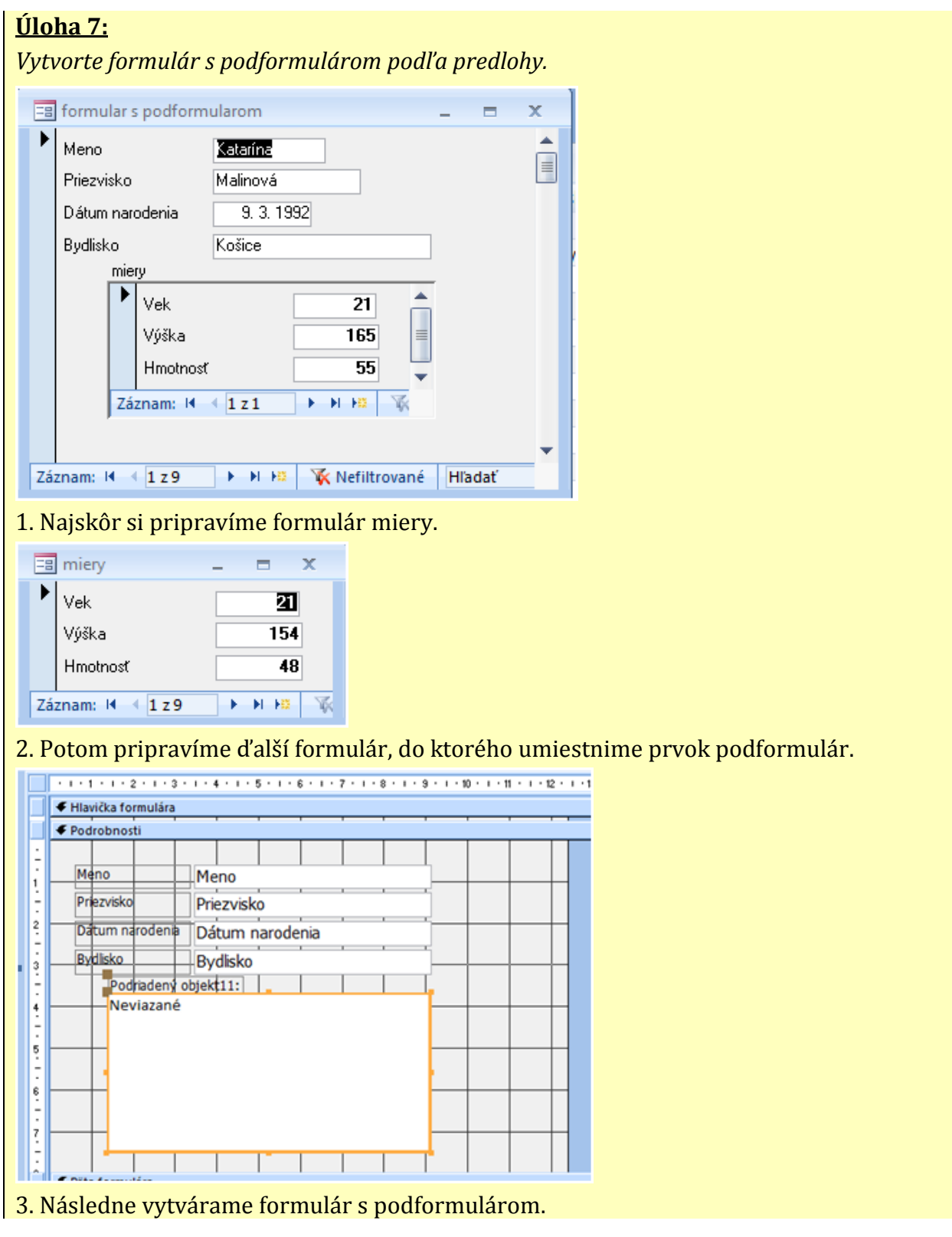

Obrázok 36 Formulár s podformulárom

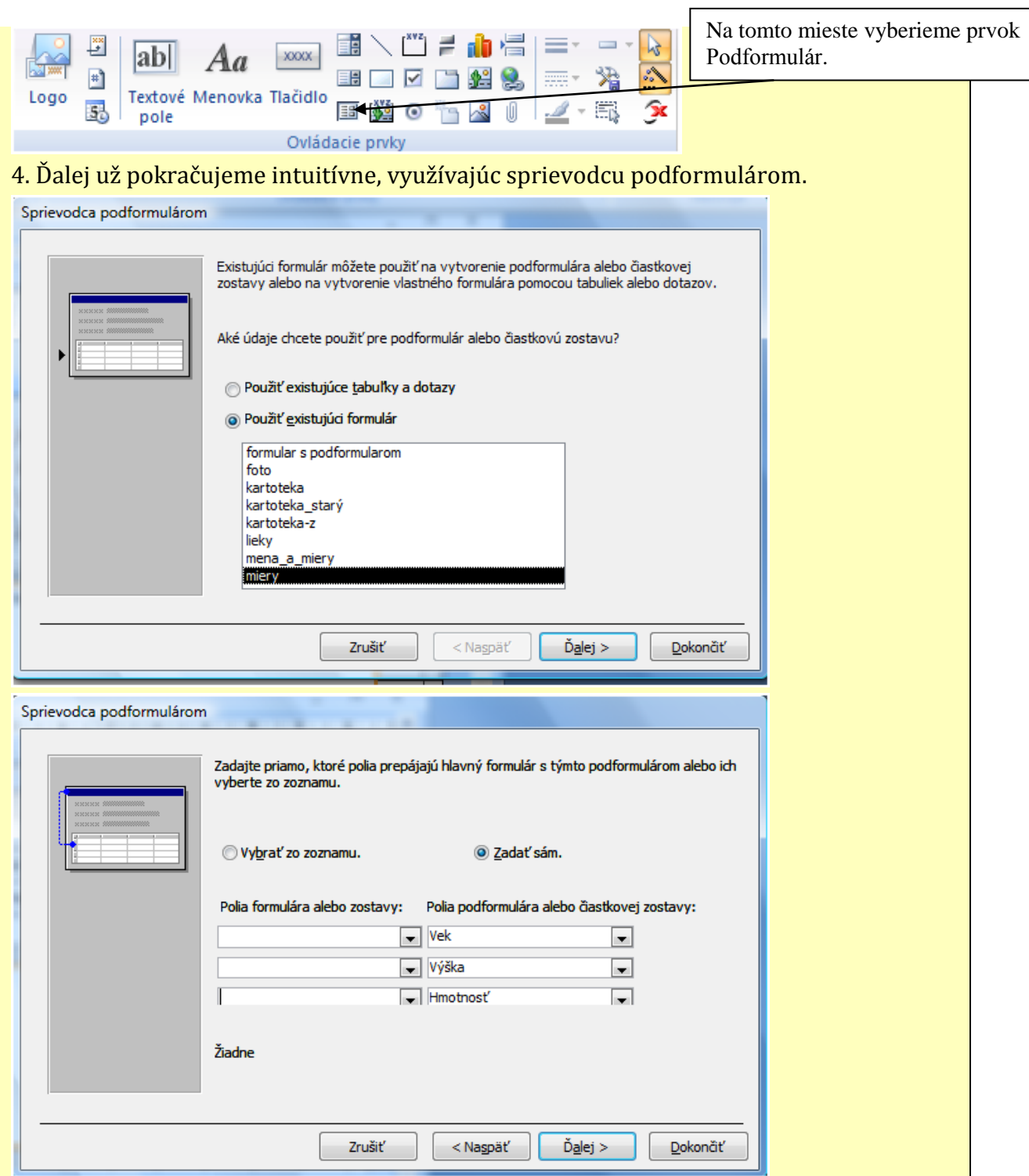

Obrázok 37 Formulár s podformulárom - dokončenie

Prameň: vlastný návrh

Zo skúseností pri uplatňovaní popísanej metodiky na vyučovaní upozorňujeme na možný problém, súvisiaci s individuálnou formou práce žiakov: ústne zadávanie úloh na ďalšie precvičenie pre najrýchlejších žiakov pôsobí rušivo. Vhodnejšie je zobraziť ďalšie zadania úloh pomocou projekčnej techniky alebo ich zaradiť priamo do pracovného listu.

# **ZÁVER**

Popísaná osvedčená pedagogická skúsenosť priniesla ucelený pohľad na problematiku vytvárania a používania dotazov a formulárov v databázovom systéme MS Access. Prostredníctvom pestrej množiny riešených úloh nás previedla jednotlivými úskaliami spravovania tabuľkových údajov pomocou týchto databázových objektov. Žiakom, zapojeným do popísaného výchovno-vzdelávacieho procesu, sa odkrýval priestor nielen na sebarealizáciu, sebareflexiu, rozvíjanie kritického myslenia, ale aj na aktivizáciu v triede a zapájanie sa do diskusií so spolužiakmi pri riešení problémových úloh. Opakované overenie edukácie žiakov za pomoci predloženej metodiky potvrdzuje, že sa žiaci podstatne rýchlejšie a ochotnejšie zapájajú do riešenia predložených úloh, kooperujú, vedú diskusie, učia sa prezentovať vlastné názory, argumentovať, ale aj akceptovať názory iných.

Cieľ našej práce – vytvoriť interaktívny učebný materiál na šesť vyučovacích hodín, zaoberajúci sa problematikou vytvárania dotazov a formulárov v databázovom systéme MS Access, bol týmto splnený.

Dúfame, že obsah našej práce vyvolá pozitívny ohlas tak u učiteľov, ktorým pomôže pri príprave vyučovacích hodín s danou tematikou, ako aj u študentov, ktorí ju budú môcť využívať nielen pri vyučovacom procese, ale aj pri vypracovávaní domácich úloh. OPS môže ďalej slúžiť aj ako doplnkový študijný materiál pre lektorov a tiež pre frekventantov v akreditovaných vzdelávacích programoch kontinuálneho vzdelávania pedagogických zamestnancov.

# **ZOZNAM BIBLIOGRAFICKÝCH ZDROJOV**

- 1. BLAŠKO, M. *Úvod do modernej didaktiky I. (Systém tvorivo-humanistickej výučby)*  [online]. Košice : KIP TU, 2009 [cit. 2010-05-03]. Dostupné na internete: <http://web.tuke.sk/kip/main.php?om=1300&res=low&menu=1310>
- 2. LACKOVÁ Dáša. PAĽOVÁ Dana.: Aplikácie MS Office umožňujúce prácu s jednoduchými informačnými systémami. Technická univerzita v Košiciach, Ekonomická fakulta, 2007. s. 53-124 ISBN 978-80-8073-775-7
- 3. NAVRÁTIL, Pavel.: *S počítačem nejen k maturitě. 2.díl.* Computer Media s.r.o., 2004. s. 30-37 ISBN 80-86686-20-5
- 4. RACHAČOVÁ, Hana.: *Microsoft Access 2003 pro školy.* Computer Media s.r.o., 2005. s. 62-100 ISBN 80-86686-44-2
- 5. Kolektív autorov: *Štátny vzdelávací program*. [online] Bratislava> ŠPU v Bratislave, 2008. Aktualizované 30.6.2008 [cit. 2010-05-10]. Dostupné na internete: <http://www.statpedu.sk/documents//16/vzdelavacie\_programy/stat ny\_vzdelavaci\_program/isced3a\_jun30.pdf>.

# **ZOZNAM PRÍLOH**

**Príloha 1** Slovník základných pojmov

### **Príloha 1** Slovník základných pojmov

**Databáza** (banka údajov, Database) je súhrn údajov o nejakých objektoch (napríklad o pacientovi z kartotéky, o účastníkovi telefónnej siete, o knihe v knižnici). Všetky objekty jednej databázy sú rovnakého druhu a sú popísané nejakou množinou údajov (napríklad priezviskom, menom, adresou, telefónnym číslom, ...).

**Záznam** (veta, record) je súhrn všetkých údajov o jednom objekte databázy (o jednom pacientovi, o jednej knihe, ...). Všetky záznamy v jednej databáze majú rovnakú štruktúru. Obsahujú niekoľko **položiek** (polí, fields). Položky sú napríklad meno autora, signatúra knihy, adresa pacienta, ... Každá položka má svoj názov a svoj typ. Názov položky musí jednoznačne identifikovať, o akú položku sa jedná. Typ položky určuje, akého druhu sú údaje v položke. Názov a typ položky je rovnaký pre všetky záznamy v jednej databáze.

Niektoré položky majú v databáze výsadné postavenie. Podľa ich hodnoty je napríklad možné vyhľadať v databáze zadaný záznam. Takéto položky označujeme ako **kľúčové položky** (kľúče, key) databázy (priezvisko v telefónnom zozname, autor v knižnici).

**Databázový súbor** je súbor všetkých databázových prostriedkov, ktoré uľahčujú prístup k údajom v databáze.

**Databázový systém** spolu s konkrétnymi údajmi a konkrétnymi spôsobmi, ako s nimi zaobchádzať, označujeme ako **informačný systém**.

#### **Modely databázových systémov:**

Historicky sa vyvinuli tri záladné modely pre tvorbu databázových systémov. Označujú sa **hierarchický, sieťový a relačný**. V prvých dvoch modeloch sú údaje uložené nazávisle na sebe a vzťahy medzi nimi sú vyjadrené pomocou smerníkov. Oba tieto modely sa používali predovšetkým pre riadenie rozsiahlych databáz, ktoré boli spracovávané sálovými počítačmi. Prítomnosť, ale aj budúcnosť patrí tretiemu modelu – ralačným databázovým systémom. V relačnej databáze sú údaje usporiadané do tabuliek. Každému objektu databázy je priradený jeden riadok v tabuľke. Takže riadok tabuľky nám predstavuje záznam. Stĺpce tabuľky predstavujú jednotlivé atribúty objektov, teda jednotlivé druhy údajov, ktoré chceme o objektoch ukladať. Sú to položky databázy.

#### **Základné operácie v relačných databázach:**

**Spojovanie tabuliek** – prevádzame ho na základe zhodných hodnôt niektorých atribútov.

**Projekcia tabuľky** – zobrazenie iba určitej podmnožiny atribútov (položiek, stĺpcov).

**Filtrácia tabuľky** – zobrazenie iba niektorých riadkov (záznamov) tabuľky na základe splnenia nejakej logickej podmienky.

**Faktorizácia tabuľky** – realizuje sa na základe spojenia tých riadkov tabuľky, ktoré majú rovnakú hodnotu niektorých atribútov.

#### **Typy objektov databázy:**

Databáza je zložená z viacerých modulov (objektov) rôzneho typu, ktoré spolu vytvárajú jeden celok. A čo jednotlivé typy objektov znamenajú?

**Tabuľky** – objekty, ktoré definujeme a využívame na ukladanie údajov.

**Dotazy** – objekty, ktoré zaisťujú používateľský pohľad na údaje v jednej alebo viacerých tabuľkách. Slúžia tiež ako zdroj záznamov pre formuláre a výstupné zostavy.

**Formuláre** – objekty, ktoré slúžia hlavne pre zobrazovanie a načítavanie vstupných údajov alebo pre riadenie behu aplikácie.

**Zostavy** – objekty navrhnuté na formátovanie, výpočty a hlavne prezentáciu údajov, respektíve súhrn údajov v tlačenej podobe.

**Stránky** – objekty určené pre vytváranie webových stránok z údajových podkladov tabuľky alebo dotazu. Využívajú sa v prípade, keď je nutné údaje z databázy zverejniť na internete.

**Makrá** – objekty, ktoré definujú skupinu jednej alebo viacerých akcií, ktoré má systém vykonať ako odozvu na nejakú definovanú udalosť.